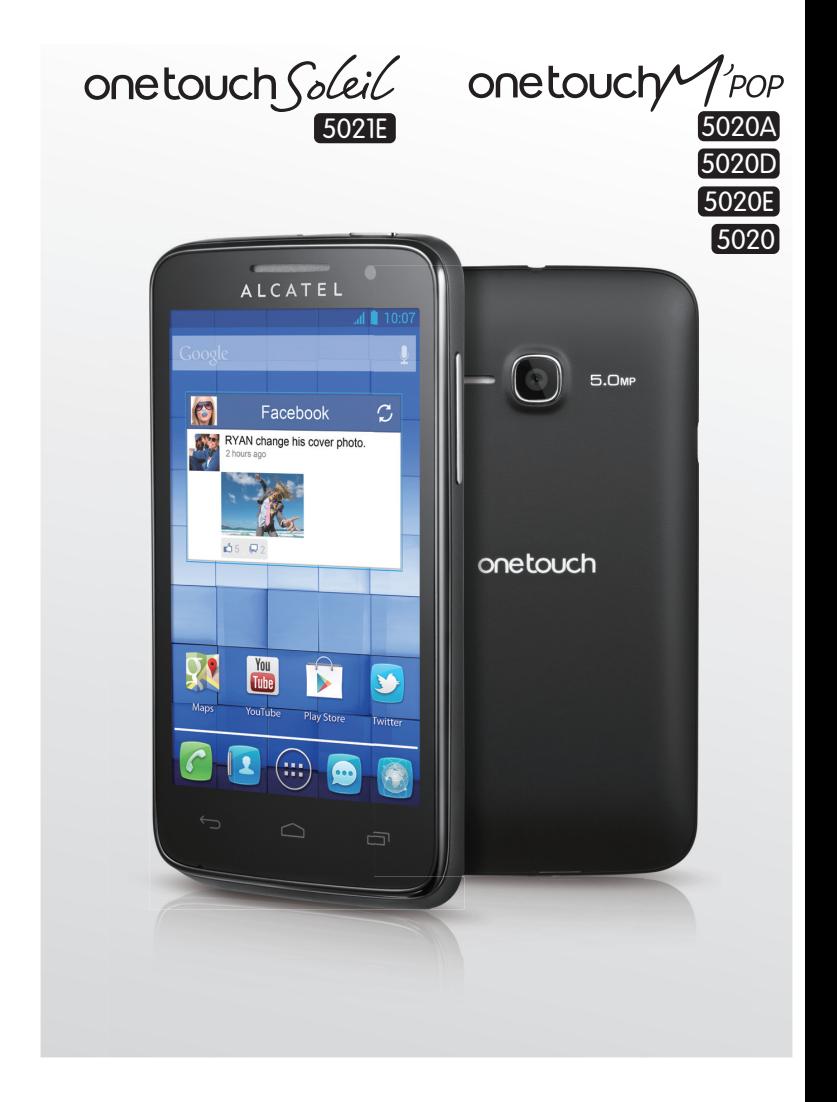

www.alcatelonetouch.com

For more information on how to use the phone, please go to www.alcatelonetouch.com and download the complete<br>user manual. Moreover, on the website, you can also find answers to frequently asked questions, upgrade the softw via ONE TOUCH Upgrade, and so much more.

ALCATELONE LOUCH.

ALCATELONE touch.

# Note:

This is a shared user manual for one touch 5020A/one touch 5020D/one touch 5020E/one touch 5020X/one touch 5021E specifying SIM information where relevant.

# **Table of Contents**

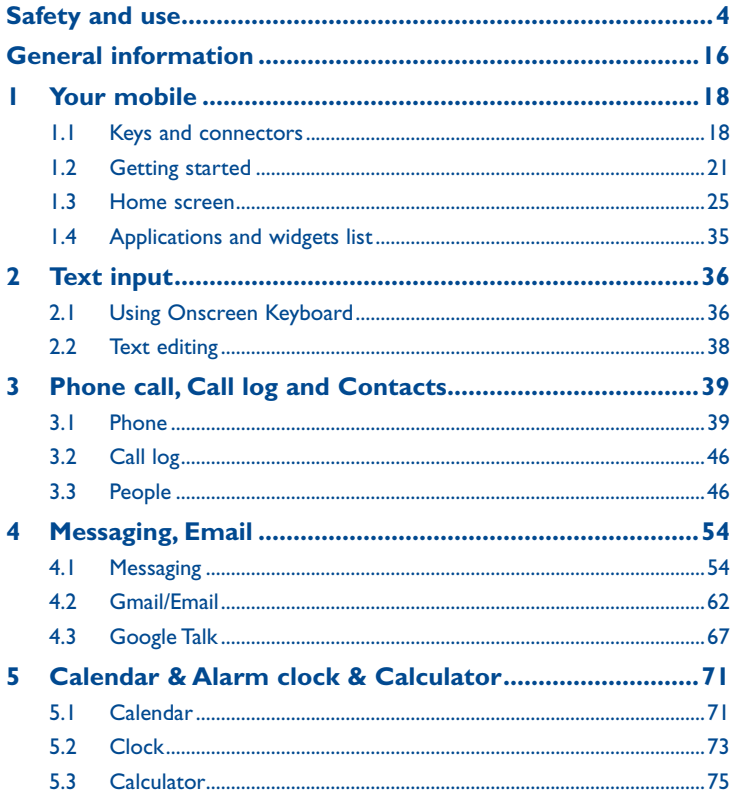

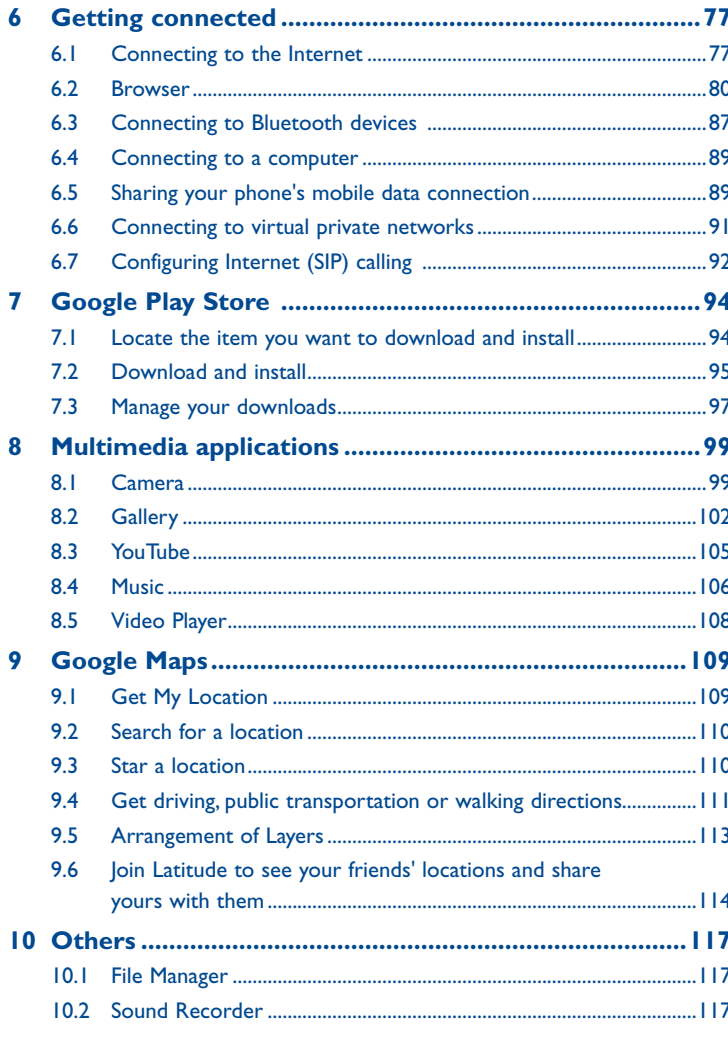

 $\mathbf{I}$ 

 $\overline{2}$ 

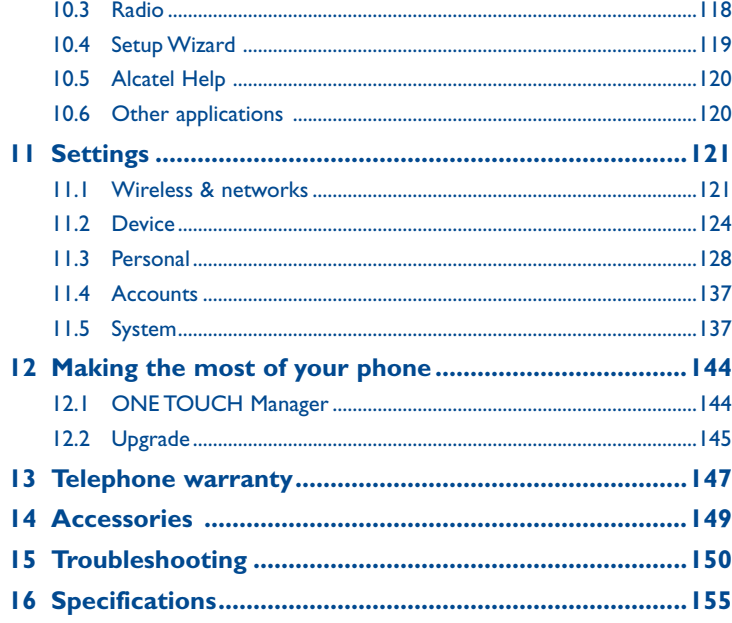

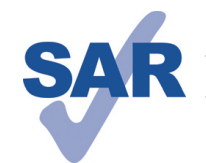

This product meets applicable national SAR limits of 2.0W/kg. The specific maximum SAR values can be found on page 8 of this user guide.

When carrying the product or using it while worn on your body, either use an approved accessory such as a holster or otherwise maintain a distance of 1.5

www.sar-tick.com cm from the body to ensure compliance with RF exposure requirements. Note that the product may be transmitting even if you are not making a phone call.

# **Safety and use..............................**

We recommend that you read this chapter carefully before using your phone. The manufacturer disclaims any liability for damage, which may result as a consequence of improper use or use contrary to the instructions contained herein.

### **• TRAFFIC SAFETY:**

Given that studies show that using a mobile phone while driving a vehicle constitutes a real risk, even when the hands-free kit is used (car kit, headset...), drivers are requested to refrain from using their mobile when the vehicle is not parked.

When driving, do not use your phone and headphone to listen to music or to the radio. Using a headphone can be dangerous and forbidden in some areas.

When switched on, your phone emits electromagnetic waves that can interfere with the vehicle's electronic systems such as ABS anti-lock brakes or airbags. To ensure that there is no problem:

- do not place your phone on top of the dashboard or within an airbag deployment area,

- check with your car dealer or the car manufacturer to make sure that the dashboard is adequately shielded from mobile phone RF energy.

### **• CONDITIONS OF USE:**

You are advised to switch off the telephone from time to time to optimise its performance.

Switch the phone off before boarding an aircraft.

Switch the phone off when you are in health care facilities, except in designated areas. As with many other types of equipment now in regular use, mobile telephones can interfere with other electrical or electronic devices, or equipment using radio frequency.

Switch the phone off when you are near gas or flammable liquids. Strictly obey all signs and instructions posted in a fuel depot, petrol station, or chemical plant, or in any potentially explosive atmosphere.

When the phone is switched on, it should be kept at least 15 cm from any medical device such as a pacemaker, a hearing aid or insulin pump, etc. In particular when using the phone, you should hold it against the ear on the opposite side to the device, if any.

To avoid hearing impairment, pick up the call before holding your phone to your ear. Also move the handset away from your ear while using the "hands-free" mode because the amplified volume might cause hearing damage.

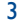

 $3 \overline{4}$ 

Do not let children use the phone and/or play with the telephone and accessories without supervision.

When replacing the cover please note that your phone may contain substances that could create an allergic reaction.

Always handle your phone with care and keep it in a clean and dust-free place.

Do not allow your phone to be exposed to adverse weather or environmental conditions (moisture, humidity, rain, infiltration of liquids, dust, sea air, etc). The manufacturer's recommended operating temperature range is -10°C to +55°C.

At over 55°C the legibility of the phone's display may be impaired, though this is temporary and not serious.

Emergency call numbers may not be reachable on all cellular networks. You should never rely only on your phone for emergency calls.

Do not open, dismantle or attempt to repair your mobile phone yourself.

Do not drop, throw or bend your mobile phone.

Do not use the phone if the glass made screen is damaged, cracked or broken to avoid any injury.

Do not paint it.

Use only batteries, battery chargers, and accessories which are recommended by TCT Mobile Limited and its affiliates and are compatible with your phone model. TCT Mobile Limited and its affiliates disclaim any liability for damage caused by the use of other chargers or batteries.

Remember to make back-up copies or keep a written record of all important information stored in your phone.

Some people may suffer epileptic seizures or blackouts when exposed to flashing lights, or when playing video games. These seizures or blackouts may occur even if a person never had a previous seizure or blackout. If you have experienced seizures or blackouts, or if you have a family history of such occurrences, please consult your doctor before playing video games on your phone or enabling a flashing-lights feature on your phone.

Parents should monitor their children's use of video games or other features that incorporate flashing lights on the phones. All persons should discontinue use and consult a doctor if any of the following symptoms occur: convulsion, eye or muscle twitching, loss of awareness, involuntary movements, or disorientation. To limit the likelihood of such symptoms, please take the following safety precautions:

- Do not play or use a flashing-lights feature if you are tired or need sleep.

- Take a minimum of a 15-minute break hourly.

- Play in a room in which all lights are on.
- Play at the farthest distance possible from the screen.
- If your hands, wrists, or arms become tired or sore while playing, stop and rest for several hours before playing again.
	-

- If you continue to have sore hands, wrists, or arms during or after playing, stop the game and see a doctor.

When you play games on your phone, you may experience occasional discomfort in your hands, arms, shoulders, neck, or other parts of your body. Follow the instructions to avoid problems such as tendinitis, carpal tunnel syndrome, or other musculoskeletal disorders.

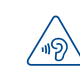

# **PROTECT YOUR HEARING**

To prevent possible hearing damage, do not listen at high volume levels for long periods. Exercise caution when holding your device near your ear while the loudspeaker is in use.

### **• PRIVACY:**

Please note that you must respect the laws and regulations in force in your jurisdiction or other jurisdiction(s) where you will use your mobile phone regarding taking photographs and recording sounds with your mobile telephone. Pursuant to such laws and regulations, it may be strictly forbidden to take photographs and/or to record the voices of other people or any of their personal attributes, and duplicate or distribute them, as this may be considered to be an invasion of privacy. It is the user's sole responsibility to ensure that prior authorisation be obtained, if necessary, in order to record private or confidential conversations or take a photograph of another person; the manufacturer, the seller or vendor of your mobile phone (including the operator) disclaim any liability which may result from the improper use of the mobile phone.

### **• BATTERY:**

Before removing the battery from your phone, please make sure that the phone is switched off.

Observe the following precautions for battery use:

- Do not attempt to open the battery (due to the risk of toxic fumes and burns).
- Do not puncture, disassemble or cause a short-circuit in a battery.
- Do not burn or dispose of a used battery in household rubbish or store it at temperatures above 60°C.

Batteries must be disposed of in accordance with locally applicable environmental regulations. Only use the battery for the purpose for which it was designed. Never use damaged batteries or those not recommended by TCT Mobile Limited and/or its affiliates.

 $5<sub>6</sub>$ 

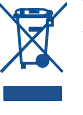

This symbol on your telephone, the battery and the accessories means that these products must be taken to collection points at the end of their life: Municipal waste disposal centres with specific bins for these items of equipment

Collection bins at points of sale.

They will then be recycled, preventing substances being disposed of in the environment, so that their components can be reused.

**In European Union countries:**

These collection points are accessible free of charge.

All products with this sign must be brought to these collection points.

### **In non European Union jurisdictions:**

Items of equipment with this symbol are not to be thrown into ordinary bins if your jurisdiction or your region has suitable recycling and collection facilities; instead they are to be taken to collection points for them to be recycled.

**CAUTION:** RISK OF EXPLOSION IF BATTERY IS REPLACED BY AN INCORRECT TYPE. DISPOSE OF USED BATTERIES ACCORDING TO THE INSTRUCTIONS.

### **• CHARGERS**

Mains powered chargers will operate within the temperature range of: 0°C to 40°C. The chargers designed for your mobile phone meet with the standard for safety of information technology equipment and office equipment use. They are also compliant to the ecodesign directive 2009/125/EC. Due to different applicable electrical specifications, a charger you purchased in one jurisdiction may not work in another jurisdiction. They should be used for this purpose only.

### **• RADIO WAVES:**

Proof of compliance with international standards (ICNIRP) or with European Directive 1999/5/EC (R&TTE) is required of all mobile phone models before they can be put on the market. The protection of the health and safety for the user and any other person is an essential requirement of these standards or this directive.

THIS DEVICE MEETS INTERNATIONAL GUIDELINES FOR EXPOSURE TO RADIO WAVES.

Your mobile device is a radio transmitter and receiver. It is designed not to exceed the limits for exposure to radio waves (radio frequency electromagnetic fields) recommended by international guidelines. The guidelines were developed by an independent scientific organization (ICNIRP) and include a substantial safety margin designed to assure the safety of all persons, regardless of age and health.

The radio wave exposure guidelines use a unit of measurement known as the Specific Absorption Rate, or SAR. The SAR limit for mobile devices is 2 W/kg.

Tests for SAR are conducted using standard operating positions with the device transmitting at its highest certified power level in all tested frequency bands. The highest SAR values under the ICNIRP guidelines for this device model are:

### **ONE TOUCH 5020X:**

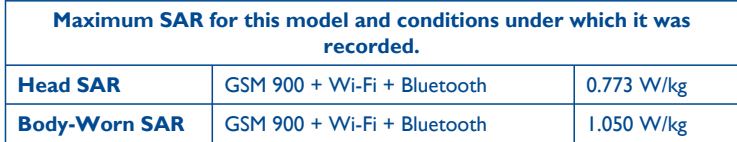

### **ONE TOUCH 5020A & 5020E:**

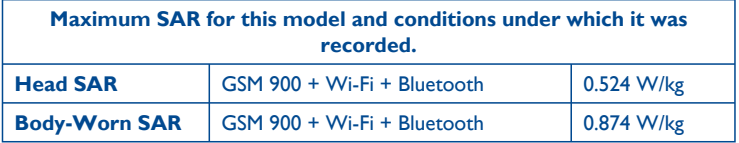

### **ONE TOUCH 5020D:**

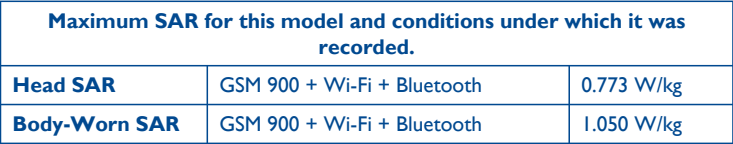

### **ONE TOUCH 5021E:**

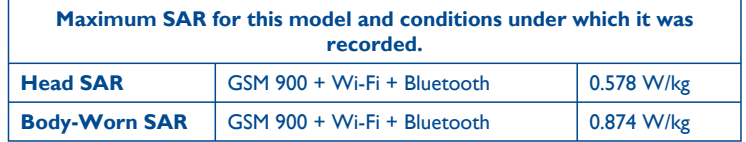

During use, the actual SAR values for this device are usually well below the values stated above. This is because, for purposes of system efficiency and to minimize interference on the network, the operating power of your mobile device is automatically decreased when full power is not needed for the call. The lower the power output of the device, the lower its SAR value.

Body-worn SAR testing has been carried out at a separation distance of 1.5 cm. To meet RF exposure guidelines during body-worn operation, the device should be positioned at least this distance away from the body. If you are not using an approved accessory ensure that whatever product is used is free of any metal and that it positions the phone the indicated distance away from the body.

Organizations such as the World Health Organization and the US Food and Drug Administration have stated that if people are concerned and want to reduce their exposure they could use a hands-free device to keep the phone away from the head and body during phone calls, or reduce the amount of time spent on the phone.

For more information you can go to www.alcatelonetouch.com

Additional information about electromagnetic fields and public health are available on the following site: http://www.who.int/peh-emf.

Your telephone is equipped with a built-in antenna. For optimal operation, you should avoid touching it or degrading it.

As mobile devices offer a range of functions, they can be used in positions other than against your ear. In such circumstances the device will be compliant with the guidelines when used with headset or usb data cable. If you are using another accessory ensure that whatever product is used is free of any metal and that it positions the phone at least 1.5 cm away from the body.

### **• Regulatory information**

The following approvals and notices apply in specific regions as noted.

### **5020A:**

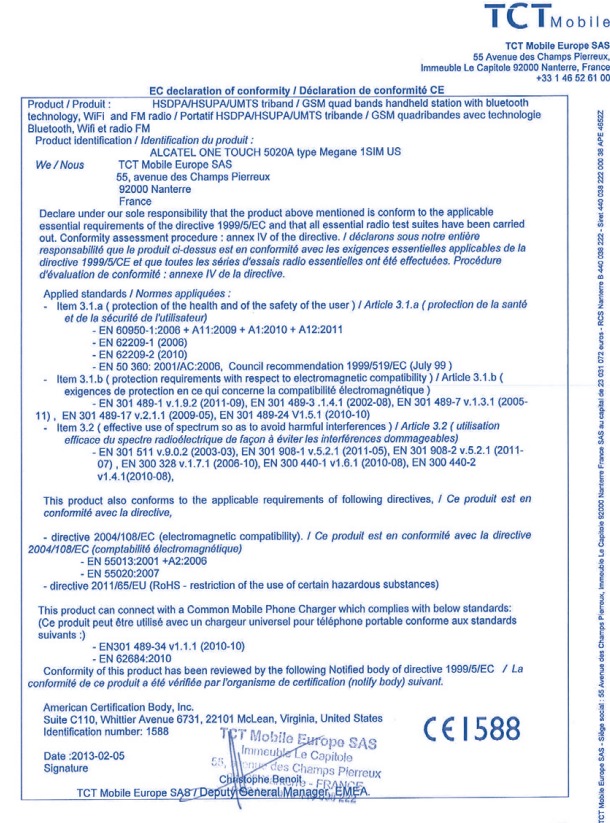

TCT Mobile Europe SAS - Siège social : 55 Avenue des Champs Pierreux, Immeuble Le Capitole 92000 Nanterre France<br>SAS au capital de 23 031 072 euros - RCS Nanterre B 440 038 222 - Siret 440 038 222 000 38 APE 4652Z

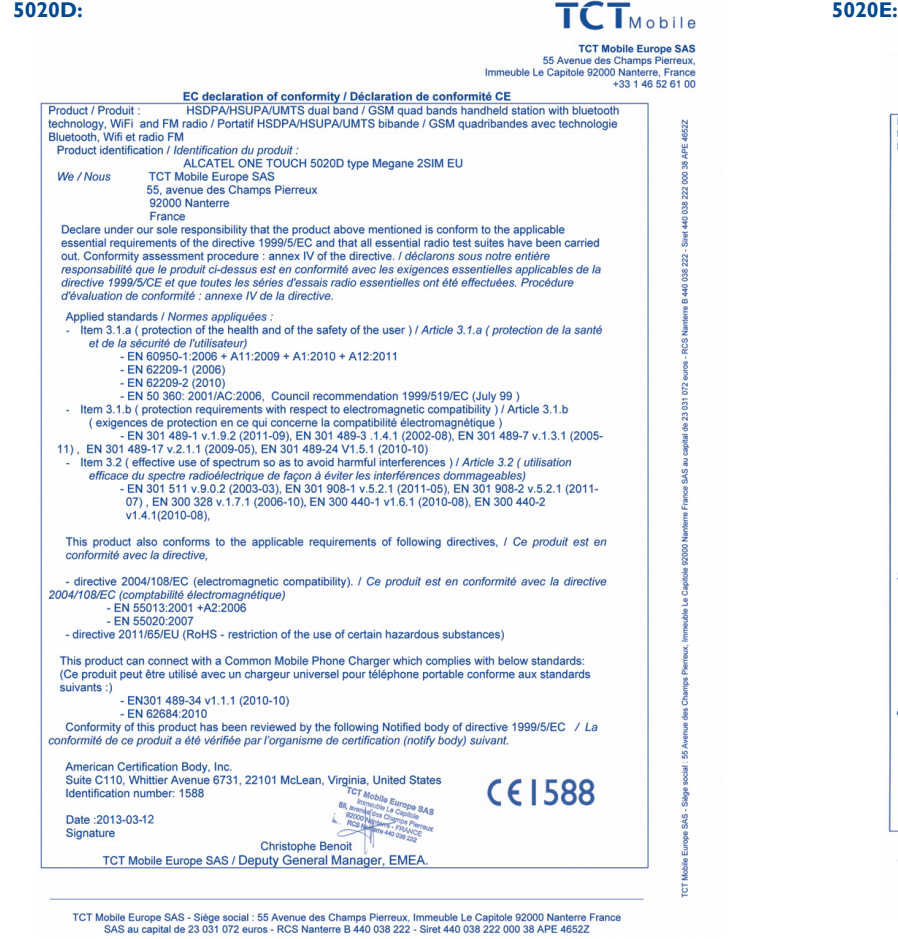

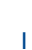

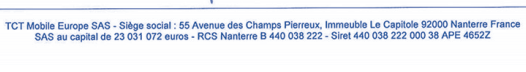

TCT Mobile Europe SAS<br>55 Avenue des Champs Pierreux,<br>uble Le Capitole 92000 Nanterre, France<br>+33 1 46 52 61 00 Froduct / Product / Product is a declaration of conformity / Déclaration de conformity is a memoir of the HSDPAVISUPA/UMTS triband / GSM quad bands handheld station with bluetooth technology, WiFi and FM radio / Portatif H Booking under the product above mentioned is conform to the applicable<br>essential requirements of the directive 1998/SEC and that all essential reduces the stress<br>result requirements of the directive 1998/SEC and that all d'évaluation de conformité : annoxe IV de la directive.<br>
Applied standards / Normes appliquées :<br>
Applied standards / Normes appliquées :<br>
lem 3.1.a (protection de la santé<br>
et de la capacity d'Image de variables of the b This product also conforms to the applicable requirements of following directives, *I* Ce produit est en conformité avec la directive, - directive 2004/108/EC (electromagnetic compatibility). / Ce produit est en conformité avec la directive<br>2004/108/EC (complabilité électromagnétique)<br>- EN 55010.2001 +A2.2006<br>- directive 2011/55/EU (RoHS - restriction of This product can connect with a Common Mobile Phone Charger which complies with below standards:<br>
(Ce produit peut être utilisé avec un charger universel pour téléphone portable conforme aux standards<br>
suivants:)<br>
- EN 62 American Certification Body, Inc.<br>Suite C110, Whittler Avenue 6731, 2210 MeLean Virginia, United States<br>Identification number: 1588  $CE1588$ 

**TCTMobile** 

 $11$  12

The Company of the Copinal Company of the Copinal Company of the Copinal Company of the Copinal Company of the Copinal Company of the Copinal Company of the Copinal Company of the Copinal Company of the Copinal Company of

Date: 2013-02-05<br>Signature

# Tot Mobile League of Controller Controller Controller Controller Controller Controller Controller Controller Controller Controller Controller Controller Controller Controller Controller Controller Controller Controller Con **TCTMobile** TCT Mobile Europe SAS<br>snue des Champs Pierreux,<br>ple 92000 Nanterre, France<br>+33 1 46 52 61 00 Frame<br>of the spherical properties in the product above mentioned is conform to the applicable<br>essential requirements of the directive 1990/5/EC and that all essential reductions to<br>such control control product as the dire d'évaluation de contormité : amene IV de la directive.<br>
Applied standards / Ames appliquée :<br>
Applied standards / Normal campachine and of the safety of the user ) / Article 3.1.a ( protocition de la santé<br>
et de la solut This product also conforms to the applicable requirements of following directives, *I* Ce produit est en conformité avec la directive. - directive 2004/10B/EC (electromagnetic compatibility).  $I$  Ce produit est en conformité avec la directive<br>2004/10B/EC (comptabilité électromagnetic)<br>- EN 55013:2001 +A2:2005<br>- directive 2011/85/EU (RoHS - restriction of .<br>This product can connect with a Common Mobile Phone Charger which complies with below standards:<br>(Ce produit peut être utilisé avec un chargeur universel pour téléphone portable conforme aux standards This product can connect with a Common Mobi<br>
(Ce produit peut être utilisé avec un chargeur u<br>
suivants :)<br>
- EN 62684:2010<br>
Conformity of this product has been reviewed<br>
Conformity of this product has been reviewed - LEN 62694:2010<br>Conformity of this product has been reviewed by the following Notified body of directive 1999/5/EC / La<br>Informité de ce produit a été vérifiée par l'organisme de certification (notify body) suivant. American Certification Body, Inc.<br>Suite C110, Whittler Avenue 6731, 22101 McLean, Virginia, United States<br>Identification number: 1588 C110, Whitler Avenue 6731, 22101 Model and Wights, United States<br>
ification number: 1588<br>
2013-02-05<br>
2013-02-05<br>
2013-02-05<br>
2015-02-05<br>
Christophie Bernder - France Christian Professional Christophe Bernder<br>
2017-02-036  $CE$  1588 Date : 2013-02-05<br>Signature

TCT Mobile Europe SAS - Siège social : 55 Avenue des Champs Pierreux, Immeuble Le Capitole 92000 Nanterre France<br>SAS au capital de 23 031 072 euros - RCS Nanterre B 440 038 222 - Siret 440 038 222 000 38 APE 4652Z

### $13$

### **5020X: 5021E:**

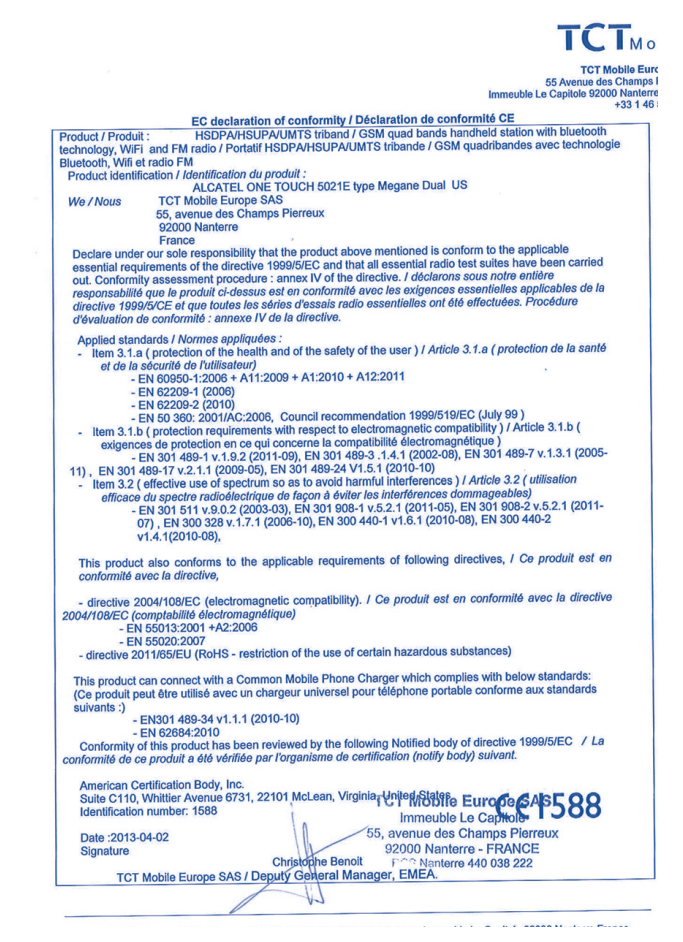

# **• LICENCES**

microSD Logo is a trademark. **Micco** 

The Bluetooth word mark and logos are owned by the Bluetooth SIG, Inc. and any use of such marks by TCT Mobile Limited and its affiliates is under license. Other trademarks and trade names are those of their respective owners.

# ONE TOUCH 5020A/ONE TOUCH 5020D/ONE TOUCH 5020E/ONE TOUCH 5020X/ONE TOUCH 5021E Bluetooth QD ID B020261

**O**TouchPal  $CooTe$ 

TouchPal™ and CooTek™ are trademarks of Shanghai HanXiang (CooTek)Information Technology Co., Ltd. and/or its Affiliates.

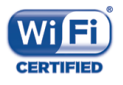

The Wi-Fi Logo is a certification mark of the Wi-Fi Alliance.

Google, the Google logo, Android, the Android logo, Google Search ™, Google Maps<sup>™</sup>, Gmail<sup>™</sup>, YouTube, Android Market, Google Latitude<sup>™</sup> and Google Talk ™ are trademarks of Google Inc.

You have purchased a product which uses the open source (http://opensource.org/) programs mtd, msdosfs, netfilter/iptables and initrd in object code and other open source programs licensed under the GNU General Public License and Apache License.

We will provide you with a complete copy of the corresponding source codes upon request within a period of three years from the distribution of the product by TCT.

You may download the source codes from http://sourceforge.net/ projects/alcatel/files/. The provision of the source code is free of charge from internet.

# **General information ...................**

- **Internet address:** www.alcatelonetouch.com
- **Hot Line Number:** see "TCT Mobile Services" leaflet or go to our website.
- **Address:** Room 1910-12A, Tower 3, China HK City, 33 Canton Road, Tsimshatsui, Kowloon, Hong Kong

On our website, you will find our FAQ (Frequently Asked Questions) section. You can also contact us by e-mail to ask any questions you may have.

An electronic version of this user guide is available in English and other languages according to availability on our server: **www.alcatelonetouch.com**

Your telephone is a transceiver that operates on GSM in quad-band (850/900/1800/1900MHz) or UMTS in dual band with 900/2100MHz for one touch 5020D/one touch 5020X, tri-band with 850/1900/2100 for one touch 5020A/one touch 5020E/one touch 5021E.

# **CE1588**

This equipment is in compliance with the essential requirements and other relevant provisions of Directive 1999/5/EC. The entire copy of the Declaration of Conformity for your telephone can be obtained through our website: www.alcatelonetouch.com.

# **Protection against theft (1)**

Your telephone is identified by an IMEI (phone serial number) shown on the packaging label and in the phone's memory. We recommend that you note the number the first time you use your telephone by entering  $*$  # 0 6 # and keep it in a safe place. It may be requested by the police or your operator if your telephone is stolen. This number allows your mobile telephone to be blocked preventing a third person from using it, even with a different SIM card.

(1) Contact your network operator to check service availability.

15 and 2012 and 2013 and 2014 and 2014 and 2014 and 2014 and 2014 and 2014 and 2014 and 2014 and 2014 and 2014

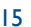

# **Disclaimer**

There may be certain differences between the user manual description and the phone's operation, depending on the software release of your telephone or specific operator services.

TCT Mobile shall not be held legally responsible for such differences, if any, nor for their potential consequences, which responsibility shall be borne by the operator exclusively.

This handset may contain materials, including applications and software in executable or source code form, which is submitted by third parties for inclusion in this handset ("Third Party Materials"). All third party materials in this handset are provided "as is", without warranty of any kind, whether express or implied, including the implied warranties of merchantability, fitness for a particular purpose or use/third party application, interoperability with other materials or applications of the purchaser and non-infringement of copyright. The purchaser undertakes that TCT Mobile has complied with all quality obligations incumbent upon it as a manufacturer of mobile devices and handsets in complying with Intellectual Property rights. TCT Mobile will at no stage be responsible for the inability or failure of the Third Party Materials to operate on this handset or in interaction with any other devices of the purchaser. To the maximum extent permitted by law, TCT Mobile disclaims all liability for any claims, demands, suits or actions, and more specifically – but not limited to – tort law actions, under any theory of liability, arising out of the use, by whatever means, or attempts to use, such Third Party Materials. Moreover, the present Third Party Materials, which are provided free of charge by TCT Mobile, may be subject to paid updates and upgrades in the future; TCT Mobile waives any responsibility regarding such additional costs, which shall be borne exclusively by the purchaser. The availability of the applications may vary depending on the countries and the operators where the handset is used; in no event shall the list of possible applications and software provided with the handsets be considered as an undertaking from TCT Mobile; it shall remain merely as information for the purchaser. Therefore, TCT Mobile shall not be held responsible for the lack of availability of one or more applications wished for by the purchaser, as its availability depends on the country and the operator of the purchaser. TCT mobile reserves the right at any time to add or remove Third Party Materials from its handsets without prior notice; in no event shall TCT Mobile be held responsible by the purchaser for any consequences that such removal may have on the purchaser regarding the use or attempt to use such applications and Third Party Materials.

# **1 Your mobile ..........................**

# **1.1 Keys and connectors**

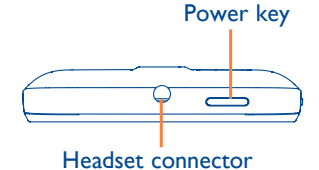

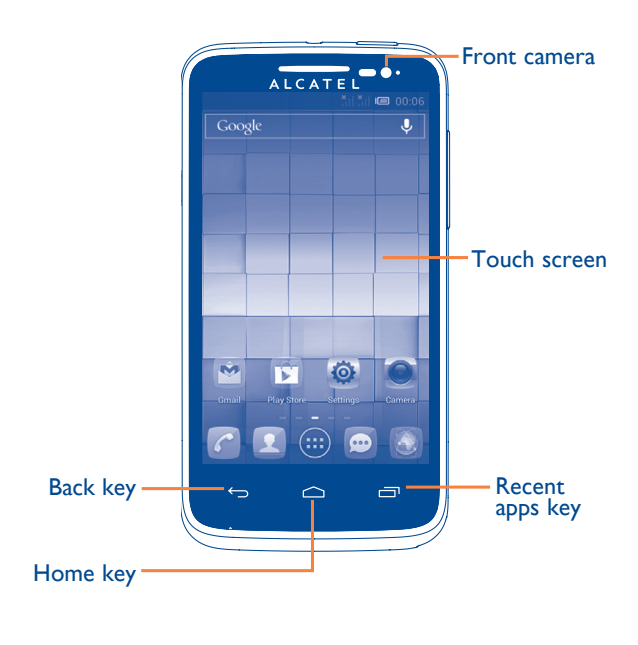

 $17$  and  $18$ 

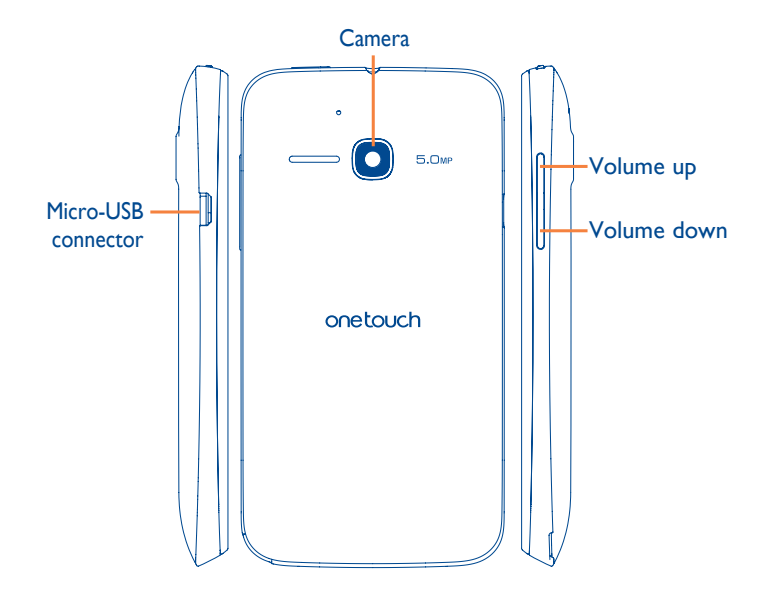

# **Recent apps key**

- Open a list of thumbnail images of apps you've worked with recently. Touch it to open an app. Swipe it left or right to remove a thumbnail from the list.
- Touch and hold: As **Menu** key, touch and hold it to access **Wallpaper**, **Manage applications** and **Settings**.

# **Home key**

• While on any application or screen, touch to return to the Home screen.

# **Back key**

- Touch to go back to the previous screen, or to close a dialog box, options menu, the notification panel, etc.
- These keys are visible when the screen lights up.

# **Power key**

- Press: Lock the screen/Light up the screen
- Press and hold: Show the pop-up menu to select from Power off/Restart/Airplane mode/Quick start Press and hold: Power on
- Press and hold **Power** key and **Volume down** key to capture a screenshot.
- Press to mute the ringtone when there's an incoming call.
- Press to end the current conversation during a call.

# **Volume Keys**

- Under call mode, adjust the earpiece or headset volume.
- In Music/Video/Streaming mode, adjust the media volume.
- In general mode, adjust the ringtone volume.
- Mute the ringtone of an incoming call.
- In Camera mode, using it as the capture key allows you to take a photo and start or stop recording a video.
- Press to light up the screen when it dims during a call.

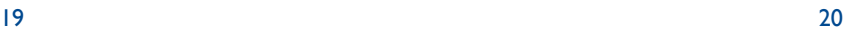

# **1.2 Getting started**

# **1.2.1 Set-up**

**Removing or installing the back cover**

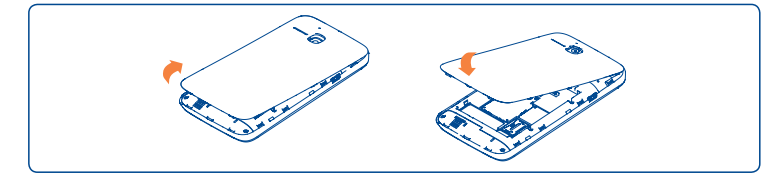

# **Inserting or removing the SIM card**

You must insert your SIM card to make phone calls. Please power off your phone before inserting or removing the SIM card.

ONE TOUCH 5020A/ONE TOUCH 5020X ONE TOUCH 5020D/ONE TOUCH 5020E/ONE TOUCH 5021E

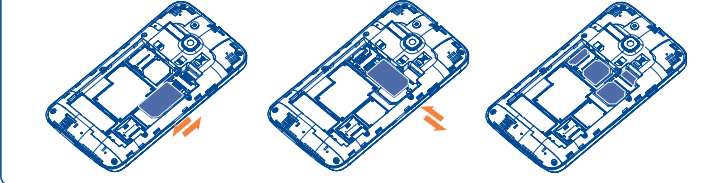

To install, insert SIM1 into the slot on the right side with SIM chip facing downwards, and then insert SIM2 into the slot on the left side with SIM chip facing downwards. To remove the card, gently press it out.

For dual SIM models, both SIM1 and SIM2 can support 2G and 3G networks.

### **Installing or removing the battery**

Please power off your phone before removing the battery.

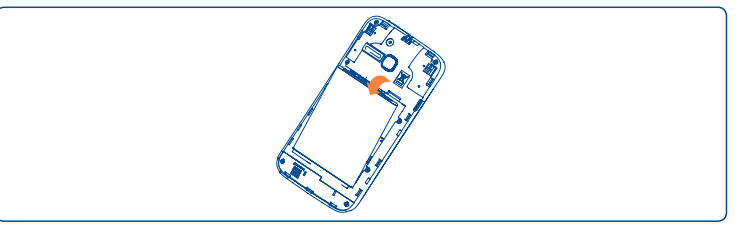

• Insert and click the battery into place, then close the phone cover.

• Unclip the cover, then remove the battery.

**Installing or removing the microSD card**

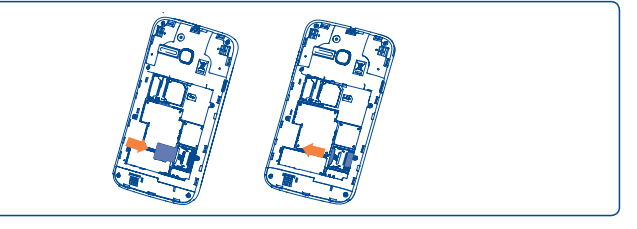

Insert the external microSD card into the slot with the gold contact facing down. To remove the external microSD card, gently press and slide it out.

### **Charging the battery**

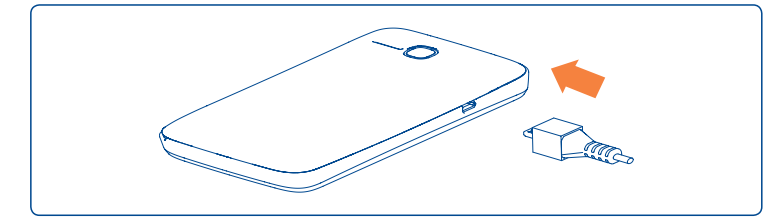

Connect the battery charger to your phone, then the charging icon will show on the right of status bar.

- Make sure the battery is correctly inserted before connecting the charger.
- When using your telephone for the first time, charge the battery fully (approximately 5 hours).

You are advised to fully charge the battery  $(\|\blacksquare\|)$ . Charging status is indicated by the percentage on screen while the phone is powered off. The percentage increases as the phone is charged.

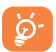

The charging status bar will not float if your battery is extensively consumed. To reduce power consumption and energy waste, when battery is fully charged, disconnect your charger from the plug; switch off Wi-Fi, GPS, Bluetooth or background-running applications when not in use; reduce the backlight time, etc.

# **1.2.2 Power on your phone**

Hold down the **Power** key until the phone powers on, unlock your phone (Slide, PIN, password, pattern) if necessary and confirm. The Home screen is displayed.

If you do not know your PIN code or if you have forgotten it, contact your network operator. Do not leave your PIN code with your phone. Store this information in a safe place when not in use.

### **Set up your phone for the first time**

The first time you power on the phone, you should set the following options:

- Touch **Get started**..., then select the phone's language.
- The device will search for service by itself. The process of activation will take a few minutes
- Select your input keyboard, then touch **Next**.
- Select SIM you want to use, then touch **Next**.
- Set your date and timezone, you can also choose **Automatic time zone**, then touch **Next**.
- **Setup your Google account**: Touch **Set up now**. If you have a Google Account, touch **Sign in**, then enter your user name and password. If you forget your password, you can go to http://www. google.com/ to retrieve it. If you don't own a Google Account, you are prompted to create one by touching **Get an account**. Touch **Not now** to skip to the next step.
- Touch **Next** ,then the Setup complete screen will display, touch **Finish** to confirm.

When the phone is powered on, you can connect to a Wi-Fi network, without a SIM card inserted (refer to section "**6.1.2 Wi-Fi**"), to sign into your Google account and to use some features.

# **1.2.3 Power off your phone**

Hold down the **Power** key until the pop-up menu appears, select **Power off**, and touch **OK** to confirm.

# **1.3 Home screen**

You can bring all the items (applications, shortcuts, folders and widgets) you love or use most frequently to your Home screens for quick access. Touch the **Home** key to switch to the Home screen.

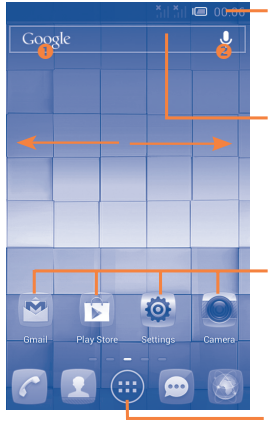

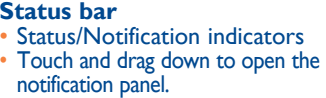

### **Search bar**

- Touch  $\bullet$  to enter text search screen.
- Touch <sup>o</sup> to enter voice search screen.

# **Favorite tray applications**

- Touch to enter the application. Touch and hold to move or
- change applications.

### **Application tab**

• Touch to open main menu.

Home screen is provided in an extended format to allow more space for adding applications, shortcuts etc. Slide the Home screen horizontally left and right to get a complete view of the Home screen. The white short line at the lower part of the screen indicates which screen you are viewing.

### **1.3.1 Using the touchscreen**

**Touch** 

To access an application, touch it with your finger.

# **Touch and Hold**

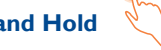

Touch and hold the home screen to access the available options for setting the wallpaper.

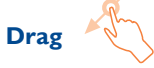

Place your finger on any item to drag it to another location.

**Slide/Swipe** 

Slide the screen to scroll up and down the applications, web pages… at your convenience.

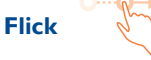

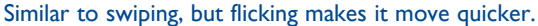

# **Pinch/Spread**

Place your fingers of one hand on the screen surface and draw them apart or together to scale an element on the screen.

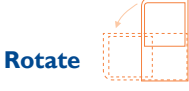

Automatically change the screen orientation from portrait to landscape by turning the phone sideways to have a better screen view.

# **1.3.2 Status bar**

From status bar, you can view both phone status (to the right side) and notification information (to the left side).

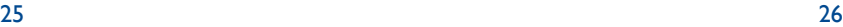

# **Status icons**

For dual SIM model, status icons referring to either SIM1 or SIM2 will be identified by a colour which you have defined.

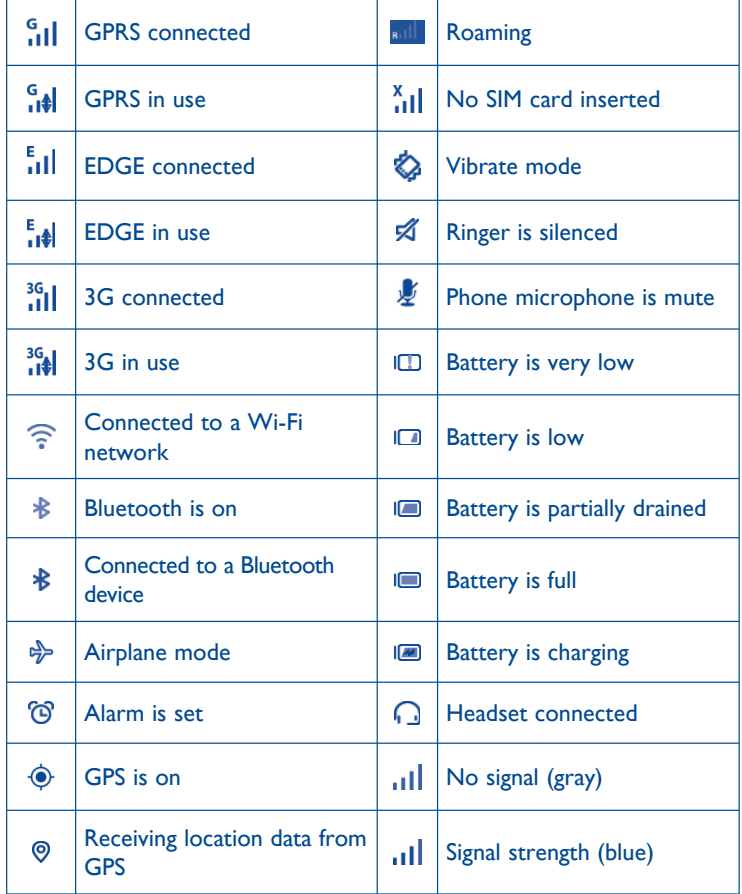

# **Notification icons**

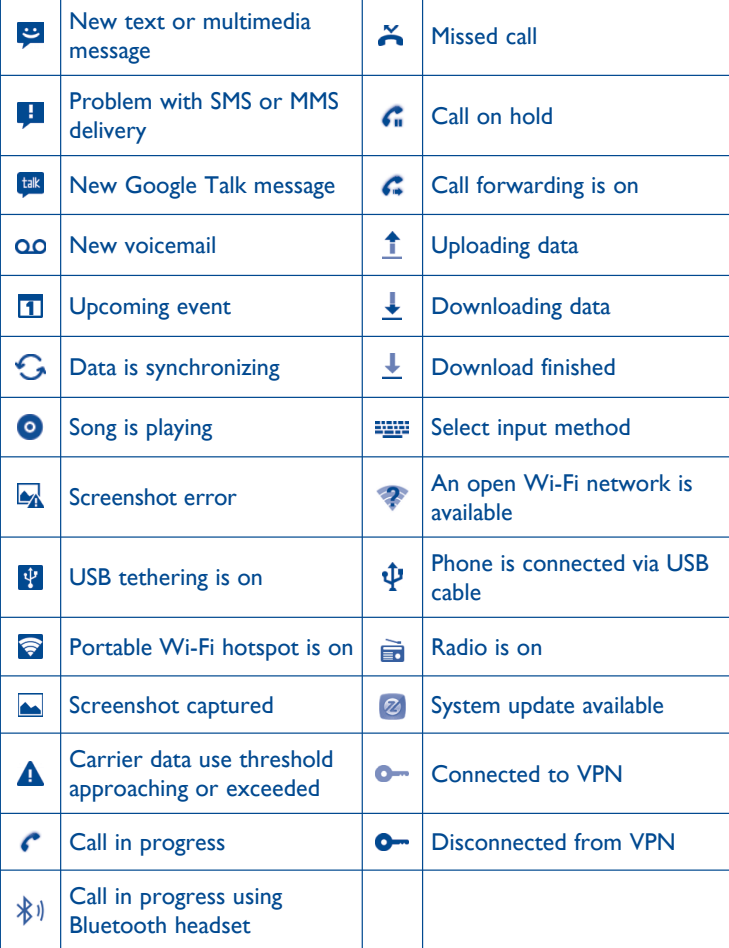

# **Notification panel**

Touch and drag down the Status bar to open the notification panel. Touch and drag up to close it. From the Notification panel, you can open items and other reminders indicated by notification icons or view wireless service information.

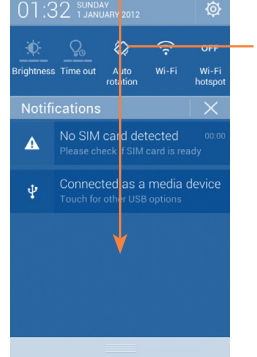

# **Quick settings bar**

- Touch to enable/disable functions or change modes.
- Slide left and right to view more.

# Touch a notification and slide it to the left to delete it.

Touch the icon  $\times$  to clear all event–based notifications (other ongoing notifications will remain).

Touch the Settings icon to access **Settings**.

Once you inserted SIM card, you can drag down the notification panel even from the locked screen.

# **1.3.3 Search bar**

The phone provides a Search function which can be used to locate information within applications, the phone or the web.

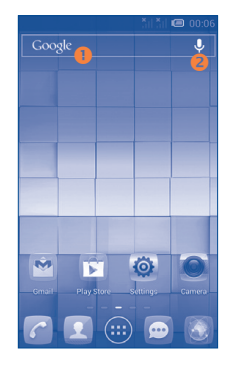

## **0** Search by text

- Touch Search bar from the Home screen.
- Enter the text/phrase you want to search for.
- Touch the **Enter/Search** key on the keyboard if you want to search on the web.
- **e** Search by voice
- Touch  $\mathbf{\Psi}$  from Search bar to display a dialog screen.
- Speak the word/phrase you want to search for. A list of search results will display for you to select from.

## **1.3.4 Lock/Unlock your screen**

To protect your phone and privacy, you can lock the phone screen by choosing slide or creating a variety of patterns, PIN or password.

**To create a screen unlock pattern** (refer to section "Screen lock"for detail settings)

- Drag down the notification panel and touch  $\circledcirc$  to enter Settings, then touch **Security\Set up screen lock\Pattern**.
- Draw your own pattern.

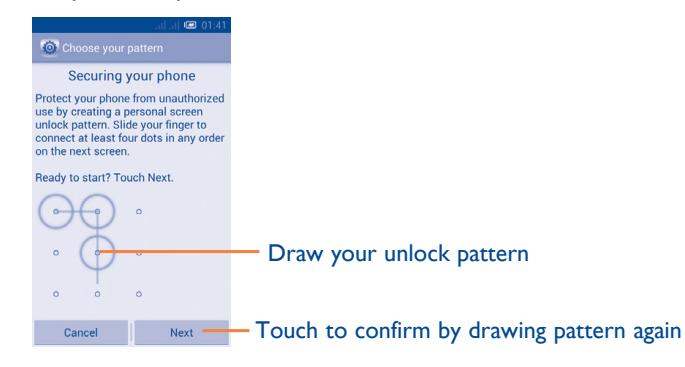

# **To create a screen unlock PIN/Password**

- Touch **Settings**\**Security**\**Set up screen lock\PIN or Password.**
- Set your PIN or password.

# **To lock phone screen**

Press the **Power** key once to lock the screen.

### **To unlock phone screen**

Press the power key once to light up the screen, draw the unlock pattern you have created or enter PIN or password to unlock the screen.

If you have chosen **slide** as the screen lock, touch and drag down the icon  $\bullet$  to unlock the screen, and drag down the icon  $\circledcirc$ ,  $\circledcirc$ , serectively to access the camera, messaging, phone.

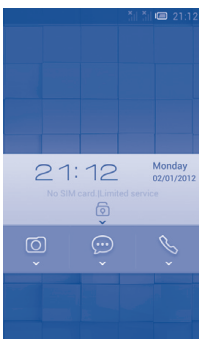

# **1.3.5 Personalize your Home screen**

# **Add**

Touch the application tab  $\left(\mathbf{H}\right)$ , touch and hold an application or a widget to active the Move mode, and drag the item to any Home screen as you prefer.

While adding an application to a Home screen, drag it to the top of **App info** icon to view its detail information. If the application is downloaded, drag it to the top of **Uninstall** icon to unmount it directly.

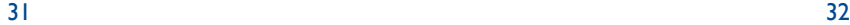

### **Reposition**

Touch and hold the item to be repositioned to activate the Move mode, drag the item to the desired position and then release. You can move items both on the Home screen and the Favorite tray. Hold the icon on the left or right edge of the screen to drag the item to another Home screen.

## **Remove**

Touch and hold the item to be removed to activate the Move mode, drag the item up to the top of **Remove** icon, and release after the item turns red.

### **Create folders**

To improve the organization of items (shortcuts or applications) on the Home screen and the Favorite tray, you can add them to a folder by stacking one item on top of another. To rename a folder, open it, touch the folder's title bar to input the new name.

# **Wallpaper customization**

Touch and hold an empty area, a popup window named **Select wallpaper from** will appear, offering a range of options. **Gallery** includes pictures you have taken, cropped or downloaded. **Live wallpapers** includes a scrolling list of animated wallpapers. **Video wallpaper** includes preset videos in phone, videos stored in SD card and camera. **Wallpapers** includes all preset wallpapers in the phone. Slide left and right to locate a desired image, touch **Set wallpaper** to confirm.

# **1.3.6 Application tab**

Touch **(iii)** on the Home screen to enter applications and widgets list.

To return to the Home screen, touch the **Home** key.

### **Consult recently-used applications**

To consult recently-used applications, you can touch the **Recent apps** key. Touch a thumbnail in the window to open the related application. Touch one thumbnail and slide it to the left or right to delete it. You can also touch and hold the app and touch **Remove from list** to delete it.

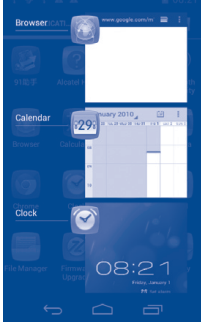

### **1.3.7 Volume adjustment**

### **Using volume key**

Press **Volume** key to adjust the volume. To active the vibrate mode, press the **Volume down** key until the phone vibrates. Press the **Volume down** key once more to active the silent mode.

### **Using Settings menu**

Drag down the notification panel and touch  $\overline{Q}$  to enter Settings, then touch **Audio profiles\Volume** you can set the volume of media, ringtone, alarm, and etc to your preference.

# **1.4 Applications and widgets list**

This list contains all pre-embedded and newly installed applications and widgets.

To access the list, touch **(##)** from Home screens.

Touch the **Home** key or the **Back** key to return to a Home screen.

Slide left and right to view all applications and widgets. Touch **APPS** or **WIDGETS** to access the category directly. Touch the icon  $\Gamma$  to access the **Google play store.**

# **2 Text input ..............................**

# **2.1 Using Onscreen Keyboard**

## **Onscreen Keyboard settings**

On application list, **Settings\Language & input**, touch the **Settings** icon on the right of **Android keyboard** a series of settings are available for your selection.

### **Adjust the Onscreen Keyboard orientation**

Turn the phone sideways or upright to adjust the Onscreen Keyboard orientation. You can also adjust it by changing the settings (On application list, touch **Settings**\**Display\Orientation**).

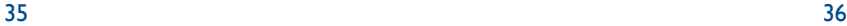

# **2.1.1 Android keyboard**

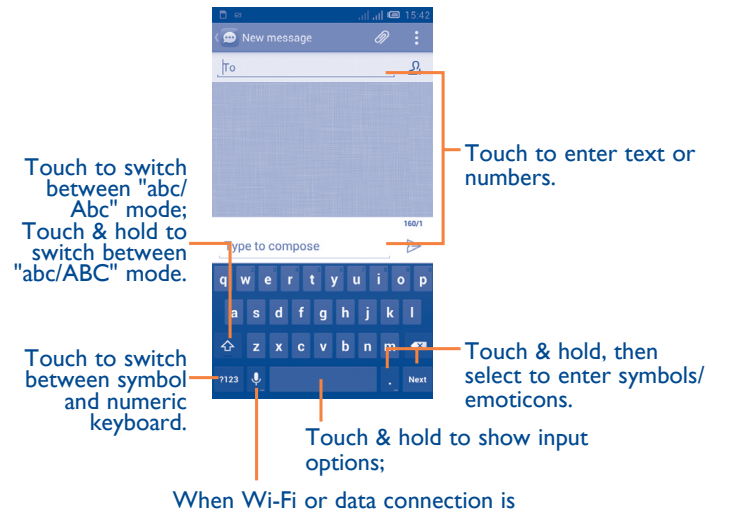

on, touch to enter voice input.

To show settings key , touch **Settings\Language & input\Android keyboard settings**, then mark **Show settings key**.

# **2.2 Text editing**

# **You can edit the text you have entered.**

- Touch and hold or double-tap within the text you would like to edit.
- Drag the tabs to change the high-lighted selection.
- Options list will show as below, icons from left to right mean **Select all**
- **H**, Cut **R**, Copy **E** and Paste **自**.
- Touch the icon  $\sqrt{ }$ .

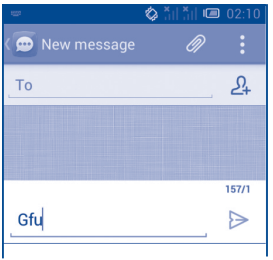

## **You can also insert new text**

- Touch where you want to type, or touch and hold a blank space, the cursor will blink and the tab will show. Drag the tab to move the cursor.
- If you have selected any text, touch the tab to show **PASTE & REPLACE** icon which allows you to paste any text you have previously copied or replace with other text.

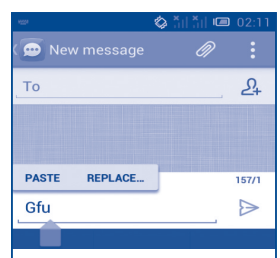

# **3 Phone call, Call log and Contacts .........................**

**3.1 Phone ...........................................................**

# **3.1.1 Placing a call**

You can easily start a call using **Phone**.

Touch Application tab from the Home screen and select **Phone.**

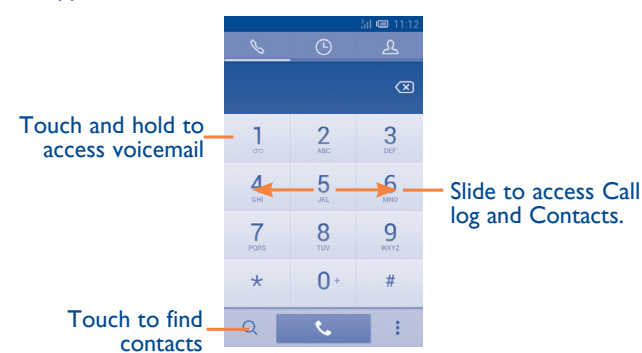

Enter the desired number from the keyboard directly or select a contact from Contacts or Call log by sliding or touching tabs, then touch  $\bullet$  to place the call.

The number you entered can be saved to **Contacts** by touching the Menu icon **H** and touching **Add to Contacts.** 

If you make a mistake, you can delete the incorrect digits by touching  $\boxed{\infty}$ .

To hang up a call, touch **come of the Power** key.

# **International call**

To dial an international call, touch and hold  $\overline{0}$  to enter "+", then enter the international country prefix followed by the full phone number and finally touch  $\mathbf{C}$ .

### **Emergency call**

If your phone has network coverage, dial emergency number and touch to make an emergency call. This works even without a SIM card and without typing the PIN code.

# **3.1.2 Answering or rejecting a call**

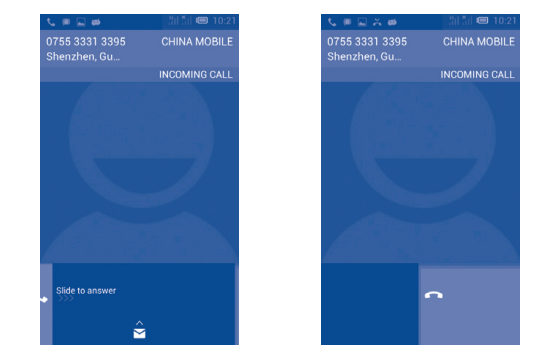

When you receive a call

- Slide the icon **C** rightward to answer;
- Slide the icon **deftward to reject**;

• Slide the icon  $\stackrel{\frown}{\sim}$  upward to reject the call by sending a preset message.

To mute the incoming calls, press the **Volume up/down** key or turn the phone face down if **Turn over to mute** is activated. To activate, touch **Settings\Gestures\Turn over to mute** or touch **Phone\Settings\ Other settings\Turn over to mute**.

# **3.1.3 Calling your voicemail**

Your voicemail is provided by your network to avoid missing calls. It works like an answering machine that you can consult at any time.

To access your voicemail, touch and hold **on Phone** tab.

To set your voicemail number, touch Menu icon **F** and touch **Settings\ Call settings\Voice call\Voicemail.**

If you receive a voicemail, a voicemail icon  $\Omega$  appears on the Status bar. Open the Notification panel, touch **New voicemail**.

# **3.1.4 During a call**

To adjust the volume during a call, press the **Volume up/down** key.

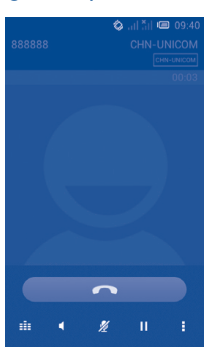

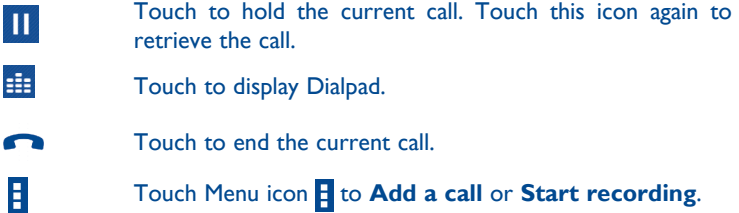

Touch to mute the current call. Touch this icon again to unmute the call.

Touch to activate the speaker during the current call. Touch this icon again to deactivate the speaker.

To avoid misoperation on touchscreen during a call, screen will be locked automatically when you put the cellphone close to your ear; and it will be unlocked when the cellphone is taken away from your ear.

# **3.1.5 Call settings**

Touch Menu icon **a** and **settings** from Dial screen, the following options are available:

# **Voice call**

Ø

 $\blacksquare$ 

**• Voicemail**

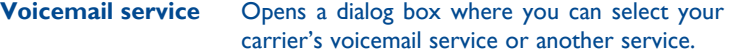

**Voicemail settings** If you are using your carrier's voicemail service, this opens a dialog box where you can enter the phone number to use for listening to and managing your voicemail. You can enter a comma (,) to insert a pause into the number — for example, to add a password after the phone number.

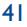

### **• IP prefix number**

Touch to set prefix number, touch **OK** to confirm, touch **Cancel** to cancel.

## **• Call forwarding**

Touch to configure how your calls are forwarded when you are busy, unanswered or unreachable.

### **• Additional settings**

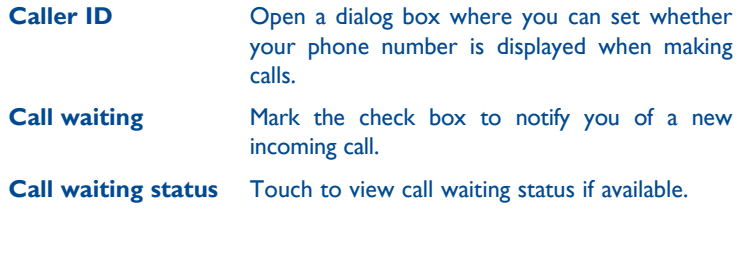

**Video call (1)**

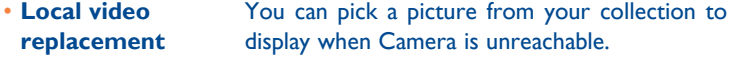

- **Display peer video** Mark the checkbox to display picture for replacing peer video when it is unavailable.
- **Peer video replacement** Set a picture to display when peer video is unavailable.
- **Enable back camera** Mark the checkbox to turn on back camera during a video call.
- **Bigger peer video** Touch to enable a bigger view of peer.
- **Auto drop back** Mark the checkbox to enable dropping back to voice call automatically.
- **Outgoing video call** Touch to display local video when you place a call.
- **Incoming video call** Touch to display local video when receiving an incoming call.
- **Call forwarding** Touch to configure how your calls are forwarded when you are busy, unanswered or unreachable.
- **Video call barring** Enter to cancel types of video calls and change barring password.

### **• Phone number and call waiting settings**

- **Caller ID Open a dialog box where you can set whether your** phone number is displayed when making calls.
- **Call waiting** Mark the check box to notify you of a new incoming call.
- **Call waiting status** Touch to view call waiting status if available.

# **Internet call**

For more information of Internet call, please refer to section **6.7 Configuring Internet (SIP) calling.**

(1) Depending on your model.

### **Other settings**

### **• Fixed Dialing Numbers**

Fixed Dialing Number (FDN) is a service mode of SIM, where outgoing calls are restricted to a set of phone numbers. These numbers are added to the FDN list. The most common practical application of FDN is for parents to restrict the phone numbers which their children can dial.

For security reasons, you'll be prompted to enable FDN by entering SIM PIN2 which is usually acquired from your service provider or SIM maker.

## **Minute reminder**

Mark the check box to enable minute reminder at 50s of every minute during a call.

### **Vibrate reminder**

Mark the checkbox to enable vibration when the call is connected.

### **Dual mic noise reduction**

Mark the checkbox to turn on dual mic for noise reduction.

# **Turn on smart calling**

Mark the checkbox to turn on smart calling.

### **Power button ends call**

Mark the checkbox to end a call while pressing the power button.

### **Quick responses**

Touch to edit quick responses which will be used when you reject a call with messages.

# **3.2 Call log**

You can access your call memory by touching  $\boxed{\odot}$  from the Dial screen. Touch  $\zeta$  on the right side of contact/number to place a call directly. There are three kinds of calls in Call log:

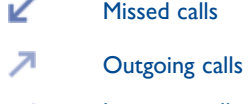

Incoming calls ↙

Touch icons on top of call logs to change among different kinds.

Touch a contact or number to view information or further operations.

You can view detailed information of a call, launch a new call or send messages to a contact or number, or add numbers to **People** (only available for unsaved phone numbers), etc.

Touch the photo  $\triangle$  to open the Quick Contact panel.

To clear the entire call memory, touch Menu icon **F** and Delete, select the call log entries you want to delete and then touch the trash bin.

# **3.3 People ...........................................................**

People app enables quick and easy access to the people you want to reach.

You can view and create contacts on your phone and synchronize these with your Gmail contacts or other applications on the web or on your phone.

# **3.3.1 Consult your contacts**

To access **People** app, touch Application tab on the Home screen, then select **People**.

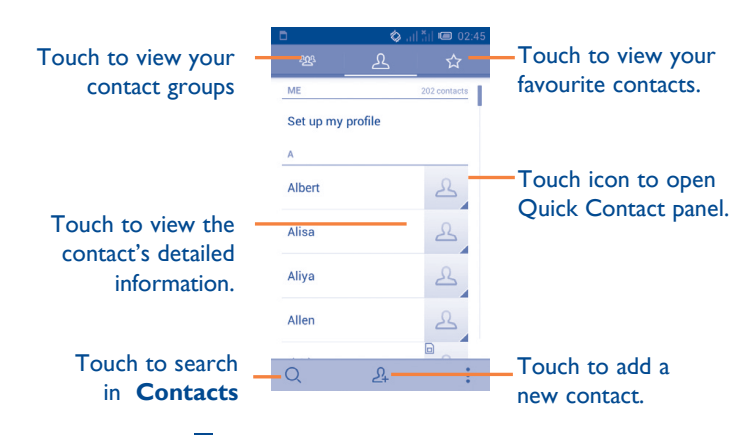

Touch Menu icon  $\frac{1}{2}$  to display contacts list option menu.

Following actions are enabled:

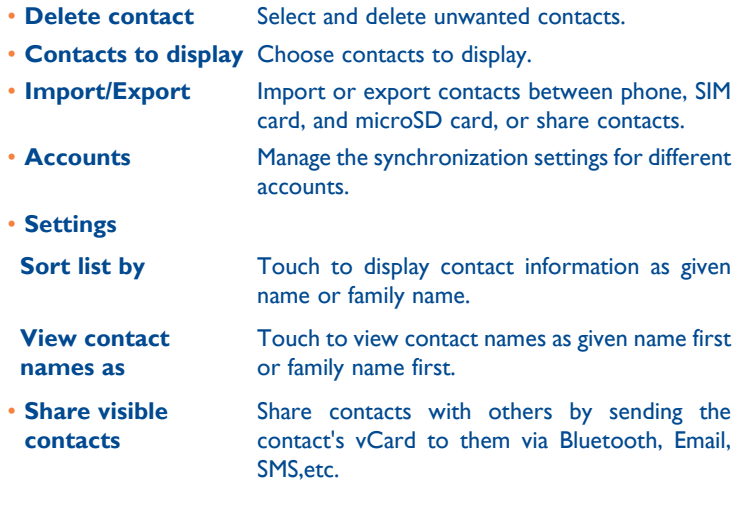

# **3.3.2 Managing contact groups**

The contact group helps you to improve the organization of your contacts. You can add, remove and view groups in the **Contact group** screen.

Touch the icon  $\frac{log}{2}$  to view local groups. To create a new group, touch the icon  $\frac{pq}{r}$ , enter the new name and touch **Done** to confirm.

# **3.3.3 Adding a contact**

Touch the icon  $2<sub>+</sub>$  in the contact list to create a new contact.

You are required to enter the contact's name and other contact information. By scrolling up and down the screen, you can move from one field to another easily.

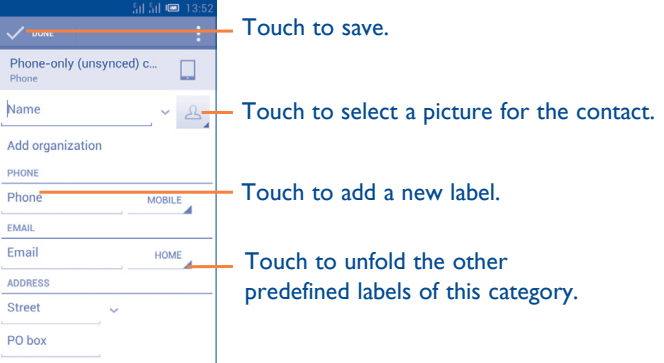

If you want to add more information, touch **Add another field** to add a new category.

When finished, touch **Done** to save.

To exit without saving, you can touch Menu icon **a**nd then touch **Discard**.

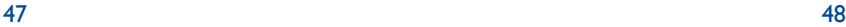

### **Add to/remove from Favourites**

To add a contact to favourites, you can touch a contact to view details then touch  $\triangle$  to add the contact to favourites (the star will turn yellow in color).

To remove a contact from favourites, touch the white star  $\frac{1}{2}$  on contact details screen.

# **3.3.4 Editing your contacts**

To edit contact information, touch the Menu icon  $\frac{1}{1}$  in the contact details screen, then touch **Edit**. When finished, touch **Done**.

## **Change a contact's default phone number**

The default phone number (the number which has priority when making a call or sending a message) will always be displayed under the contact name.

### **Set ringtone for a contact**

On the contact's detail screen, touch Menu icon  $\mathbf{F}$  to display contacts list options menu, touch **Set ringtone.**

## **Delete a contact**

To delete a contact, touch Menu icon **F** and Delete contact from contact (details) screen. Pick the contact you want to remove and touch  $\overline{w}$  to confirm. Touch  $\overline{w}$  to delete all contacts, touch  $\overline{w}$  to cancel the selected one.

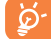

The contact you have deleted will also be removed from other applications on the phone or web the next time you synchronize your phone.

# **3.3.5 Communicating with your contacts**

From the contacts list, you can communicate with your contacts by making a call or exchanging messages.

To launch a call to a contact, touch the contact to enter the detail screen, then touch the number.

To send a message to a contact, touch the contact to enter the detail screen, then touch the icon  $\blacksquare$  on the right side of the number.

### **Use Quick contact for Android**

Touch a contact's picture to open Quick Contact for Android, then you can touch the number or the icon  $\blacksquare$  for the way you want to connect.

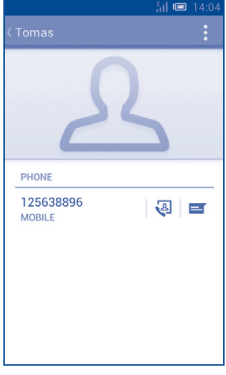

The icons available on Quick Contact panel depend on the information you have for the contact and the applications and accounts on your phone.

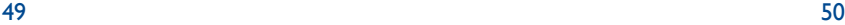

### **3.3.6 Contacts importing, exporting and sharing**

This phone enables you to import contacts from SIM card/microSD card and export contacts to a microSD card which can then be used to back up your information.

From Contacts screen, touch Menu icon  $\frac{1}{2}$  to open options menu, touch **Import/Export**, then select Phone, Phone storage, SD Card, SIM/USIM card, and other accounts (eg: gmail account).

To import/export a single contact from/to SIM card, choose an account and target SIM card(s), select the contact you want to import/export, and touch the icon  $\sqrt{ }$  to confirm.

To import/export all contacts from/to SIM card, choose an account and target SIM card(s), select  $\mathbb{I}$  and touch the icon  $\sqrt{ }$  to confirm.

You can share a single contact or contacts with others by sending the contact's vCard to them via Bluetooth, Gmail, etc.

Touch a contact you want to share, touch Menu icon **F** and **Share** from contact details screen, then select the application to perform this action.

# **3.3.7 Displaying contacts**

You can configure which group of contacts, for each account, you want to display in the Contacts list. Touch Menu icon **F** and touch **Contacts to display** from contacts list screen, then you can choose contacts to display.

Touch Menu icon **and Settings**, you can sort list by the given name or family name, as well as view contact names as given name first or family name first.

### **3.3.8 Joining/Separating contacts**

To avoid duplication, you can add any new contact information to existing contacts in a single action.

Touch the contact which you want to add information to, touch Menu icon **E** and touch **Edit contact**, then touch Menu icon **F** again and touch **Join**.

At this time, you are required to select the contact whose information you want to join with the first contact. The information from the second contact is added to the first one, and the second contact will no longer be displayed in the Contacts list.

To separate contact information, touch the contact whose information you want to separate, touch Menu icon **F** and touch **Edit contact**, then touch Menu icon **a** again and touch **Separate**, touch OK to confirm.

# **3.3.9 Accounts**

Contacts, data or other information can be synchronized from multiple accounts, depending on the applications installed on your phone.

To add an account, drag down the notification panel and touch of to enter **Settings**, then touch **Add account**.

You are required to select the kind of account you are adding, like Google, Corporate, etc.

As with other account set-ups, you need to enter detailed information, like username, password, etc.

You can remove an account to delete it and all associated information from the phone.Open the **Settings** screen, touch the account you want to delete, touch the Menu icon **F** and **Remove account**, then confirm.

### **Turn on/off the sync & Auto-sync**

Touch an account to enter the account screen, mark/unmark the checkbox(s) to turn on/off the account's auto-sync. When activated, all changes to information on the phone or online will be automatically synchronized to each other.

### **Sync manually**

You can also synchronize an account manually on **Account** screen, touch an account in the list, then touch Menu icon  $\mathbf{F}$  and **Sync now**.

# **4 Messaging, Email ..................**

# **4.1 Messaging....................................................**

You can create, edit and receive SMS and MMS with this mobile phone.

To access this feature, touch Application tab from the Home screen, then select **Messaging**.

ରି

All messages you receive or send out can be saved in phone memory or SIM card. To consult messages stored in SIM card, touch Menu icon F from Messaging screen, then touch **Settings\ Manage SIM messages**.

# **4.1.1 Write message**

On message list screen, touch the new message icon  $\mathbb{C}^1$  to write text/ multimedia messages.

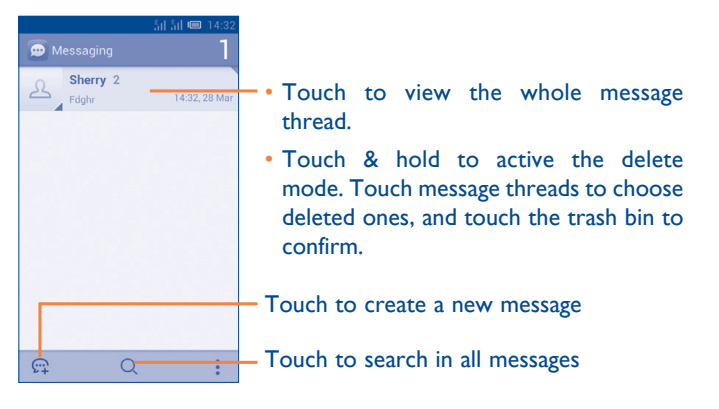

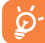

For saved contacts, touch the photo to open the **Quick Contact**  panel to communicate with the contact. For unsaved contacts, touch the photo to add the number to your **Contacts.**

### **Sending a text message**

Enter the mobile phone number of the recipient on **To** bar or touch  $\sqrt{2}$ to add recipients, touch **Type to compose** bar to enter the text of the message. When finished, touch  $\blacktriangleright$  to send the text message.

An SMS message of more than 160 characters will be charged as several SMS. When the total number of characters you have entered is approaching the 160-character limit, a counter will appear on the lower right corner below Send option of the text box to remind you how many characters are allowed to be entered in one message.

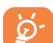

Specific letters (accent) will increase the size of the SMS, which may cause multiple SMS to be sent to your recipient.

# **Sending a multimedia message**

MMS enables you to send video clips, images, photos, animations, slides and sounds to other compatible mobiles and e-mail addresses.

An SMS will be converted to MMS automatically when media files (image, video, audio, slides, etc.) are attached or subject or email addresses are added.

To send a multimedia message, enter the recipient's phone number in the **To** bar, touch **Type to compose** bar to enter the text of the message. touch Menu icon **t** to open the option menu, touch **Add subject** to insert a subject, and touch  $\triangleleft$  to attach picture, video, audio and so on.

When finished, touch  $\sum_{n=1}^{\text{MMS}}$  to send the multimedia message.

## **Attach options:**

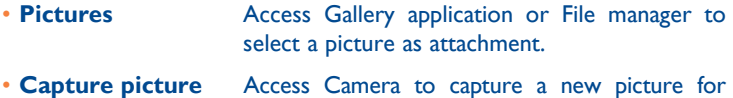

- attaching.
- **Videos Access Gallery application or File manager to** select a video as attachment.
- **Capture video** Access Camcorder to record a new video for attaching.
- **Audio** Access to select an audio file as attachment.
- **Record audio** Enter voice message recorder to record a voice message for attaching.
- **Slideshow** Enter Edit slide show screen, touch **Add slide** to create a new slide, and touch currently existing slide to edit it (see following picture). Touch Menu icon  $\mathbf{F}$  to get more actions, like setting the slide duration, add music, etc.
- **Contact** Access **People** application to select one or more contact(s) to attach.
- **Calendar Enter Calendar to select events to attaching.**

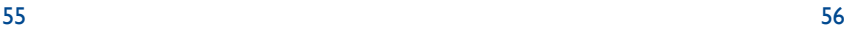

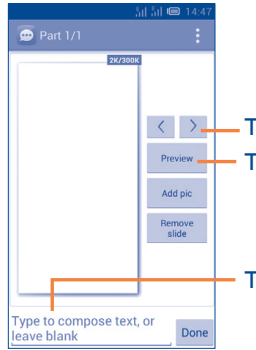

Touch to go to previous or next slide. Touch to preview the current slide.

Touch to edit the title of this slide.

# **4.1.2 Manage messages**

When receiving a message, an icon  $\bullet$  will appear on status bar as notification. Drag down the status bar to open the Notification panel, touch the new message to open and read it. You can also access the Messaging application and touch the message to open.

Messages are displayed in conversational order.

To reply to a message, touch the current message to enter messagecomposing screen, enter the text, then touch  $\blacktriangleright$ .

Touch and hold a SMS in message details screen. The following message options are available for selection:

- **Copy message text** This option displays when the message is an SMS. Copy the current message content. You can paste it to the enter bar of the new message you are going to compose.
- **Forward** Touch to forward the message to another recipient.

• **Lock/Unlock message** Touch to lock/unlock the message so it can't/ can be deleted if you reach maximum number of stored messages.

- **Save message to**  This option displays when the message is an SMS. **SIM card** Touch to save the message to SIM card.
- **View message details** Touch to view details of the message.
- **Delete message** Delete the current message.
- **Select text** Select the current message.

# **4.1.3 Adjust message settings**

You can adjust a set of message settings. From Messaging application screen, touch Menu icon **a**nd touch **Settings**.

# **Storage**

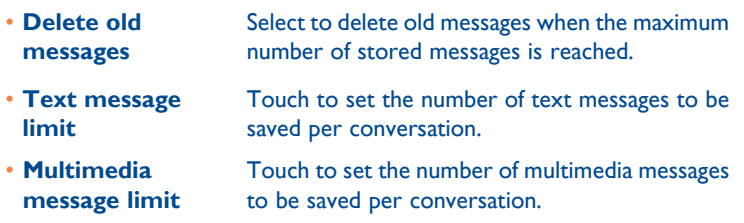

# **Text (SMS) Messages**

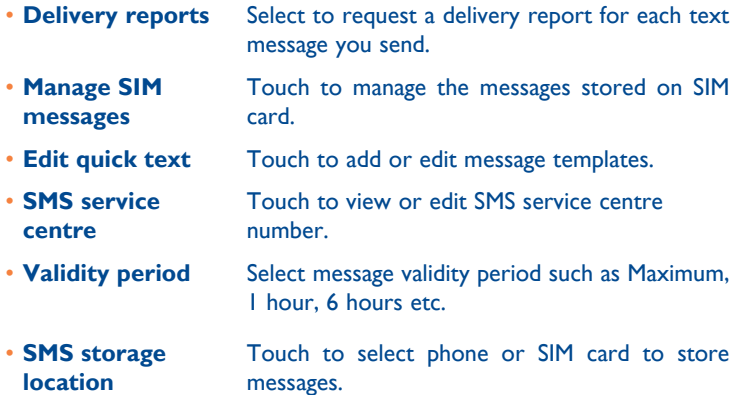

## **Multimedia (MMS) Messages**

- **Delivery reports** Select to request a delivery report for each multimedia message you send.
- **Read reports** Select to request a report on whether each recipient has read a multimedia message sent by you.
- **Send read report** Select to request a report on whether the multimedia message is sent out.
- **Auto-retrieve** Select to download the full MMS message (including message body and attachment) automatically to your phone. Otherwise, download only the MMS message header.
- **Roaming autoretrieve** Select to download the full MMS message (including message body and attachment) automatically when roaming. Otherwise, download only the MMS message header to avoid extra charges.
- **Creation mode** Select creation mode as restricted, warning or free.
- **Maximum message size** Select to edit the message size, but it should not be more than 300KB.
- **Priority** Select message priority as high, normal or low.

### **Notifications**

- **Notifications** Select to display message notifications in status bar. • **Select ringtone** Touch to select a ringtone as a new message
- notification tone.

# **Cell Broadcast**

- **Enable CB ringtone** Select to enable CB ringtone. • **Select CB ringtone** Touch to select a ringtone as a CB notification tone.
- **Cell Broadcast** Touch to choose a SIM card and configure cell broadcast messages.

# **Service message setting**

• **Enable service message** Select the checkbox to enable to receive service message.

### **Touch and hold operation guide**

• **Show animation** Touch to show animation of messaging operation guide.

# **4.2 Gmail/Email**

The first time you set up your phone, you can select to use an existing Gmail or to create a new Email account.

# **4.2.1 Gmail ...................................................................**

As Google's web-based email service, Gmail is configured when you first set up your phone. Gmail on your phone can be automatically synchronized with your Gmail account on the web. Unlike other kinds of email account, each message and its replies in Gmail are grouped in your inbox as a single conversation; all emails are organized by labels instead of folders.

### **To access Gmail**

From the Home screen, touch the Application tab to enter the applications list, then touch **Gmail**.

Gmail displays messages and conversations from one single Gmail account at a time, if you own more than one account, you can add a new one by touching Menu icon **F** and **Settings** from Inbox screen, then touch **ADD ACCOUNT**. When finished, you can switch accounts by touching the account name from Inbox screen, and touch the account you want to view.

### **To create and send emails**

- Touch the icon  $\sum$  from Inbox screen.
- Enter recipient(s)'s email address in **To** field, and if necessary, touch Menu icon **F** and touch **Add Cc/Bcc** to add a copy or a blind copy to the message.
- Enter the subject and the content of the message.
- Touch Menu icon  $\frac{1}{2}$  and select to add an attachment.
- $\cdot$  Finally, touch the icon  $\triangleright$  to send.

• If you do not want to send the mail out right away, you can touch Menu icon **F** and **Save draft** or touch **Back** key to save a copy. To view the draft, touch the icon  $\mathscr{C}$ , then select **Drafts**.

If you do not want to send or save the mail, you can touch Menu icon  $\mathbf F$ and then touch **Discard**.

To add a signature to emails, touch Menu icon **F** and **Settings** from inbox screen, choose an account, then touch **Signature**.

## **To receive and read your emails**

When a new email arrives, you will be notified by a ringtone or vibration, and an icon  $\blacksquare$  will appear on Status bar.

Touch and drag down the Status bar to display the Notification panel, touch the new email to view it. Or you can also access the Gmail Inbox label and touch the new mail to read it.

You can search for an email by sender, subject, label, etc.

- Touch the icon  $Q$  from Inbox screen.
- Enter the keyword you want to search for in the searching box and touch the **Enter** key in the software keyboard.

### **To reply or forward emails**

When viewing an email, you will see three icons offering further options at the centre of the conversation.

- **Reply/Reply all** Touch to enter text-inputting mode, enter the message you want to reply, then touch icon to send this message to one single recipient or all people in a mail loop.
- **Forward** Touch to forward the message to another person. You are required to enter the new recipient's email address and then touch  $\blacktriangleright$ .

### **Managing Gmails by Labels**

•

To conveniently manage conversations and messages, you can organize them using a Label.

To label a conversation when reading a conversation's messages, touch the icon  $\mathbb Z$  and select the label to assign to the conversation.

To view conversations by labels when viewing your inbox or another conversation list, touch the icon  $\mathscr Q$ , then touch a label to view a list of conversations with that label.

To manage labels, touch **MANAGE LABELS** from Labels screen.

**Mark the checkbox to select email to activate batch mode, and produce the following options:**

- Touch to archive the email message.
	- Touch to delete the email message.
		- Touch to add or change the label of the email message or conversation.
	- **/** Touch to mark an email message as read or unread.
- To assign a star or remove the star from the conversation.
- **Mark as (not) important** To Mark the email as important or not important.
- **Mute** To mute the entire conversation. When muted, new mails related to this conversation will not be displayed in **Inbox**, but archived.
- **Report spam** To report the email message/conversation as spam.

# **Gmail settings**

To manage Gmail settings, touch Menu icon **F** and **Settings** in Inbox screen.

# **General settings**

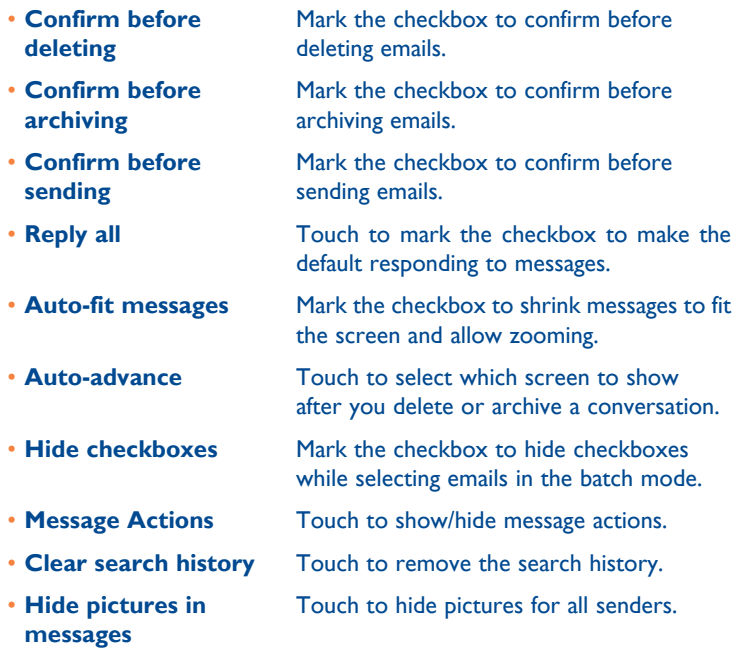

Touch an account, the following settings will show:

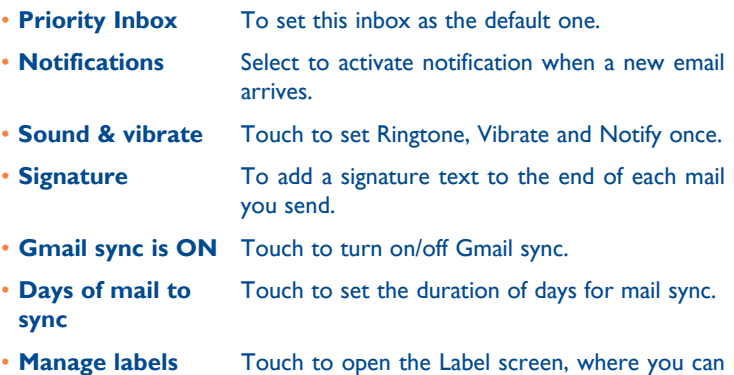

- manage synchronization and notifications. • **Download attachments** Mark the checkbox to auto download attachments to recent messages via Wi-Fi.
- **4.2.2 Email ..................................................................**

Besides your Exchange account, you can also set-up external POP3 or IMAP email accounts in your phone.

To access this function, touch Application tab from the Home screen, then select **Email**.

An email wizard will guide you through the steps to set-up an email account.

• Enter the email address and password of the account you want to set-up.

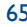

- Touch **Next**. If the account you entered is not provided by your service provider in the phone, you will be prompted to go to the email account settings screen to enter settings manually. Or you can touch **Manual setup** to directly enter the incoming and outgoing settings for the email account you are setting up.
- Enter the account name and display name in outgoing emails.
- To add another email account, you can touch Menu icon **F** and **Settings**. Touch **Add account** on the right of the title to create.

### **To create and send emails**

- Touch the icon  $\sum$  from Inbox screen.
- Enter recipient(s) email address(es) in **To** field.
- If necessary, touch Menu icon **F** and touch **Add Cc/Bcc** to add a copy or a blind copy to the message.
- Enter the subject and the content of the message.
- Touch Menu icon **E**, touch Attach file to add an attachment.
- Finally, touch **to send.**
- If you do not want to send the mail right away, you can touch Menu icon and **Save draft** or touch **Back** key to save a copy.

# **4.3 Google Talk ................................................**

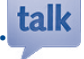

Google's instant messaging service, Google Talk, lets you communicate with your friends whenever they are connected to this service.

To access this feature and sign in, touch Application tab from the Home screen, then touch **Talk**. All friends added by using Google Talk from the web or phone will be displayed in your friends list.

Touch your account to set your online status.

Touch the text box below your online status to enter your status message.

To sign out, touch Menu icon  $\frac{1}{2}$  from Friends list to display options, then touch **Sign out**. Or you can also select **Sign out** from online status.

### **4.3.1 Chatting with your friends**

To start a chat, touch the name of a friend in your Friends list, then enter your message and finally touch .

You can invite other friends to join in a group chat by touching Menu icon and **Add to chat** and then selecting the friend you want to add.

# **4.3.2 To add a new friend**

From Friends list, touch Menu icon **F** and select **Add friend** to add a new friend. Enter the Google Talk ID or Gmail address of the friend you want to add, and then touch **Done**.

A notification with this invitation will be received by the friend. By touching the invitation, the friend can select **Block**, **Decline** or **Accept** in response.

# **4.3.3 To close a chat**

When you want to end a chat, touch Menu icon  $\mathbf F$  from Chatting screen directly, and then touch **End chat**.

If you want to end all chats, touch Menu icon  $\frac{1}{2}$  and **End all chats** from Friends list screen.

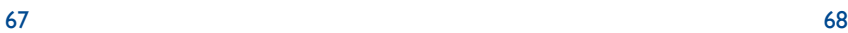

## **4.3.4 To manage your friends**

Besides adding new friends to your friends list, the following actions are available for your choice:

- **To view all friends/** By default, only friends that you frequently **most popular friends** communicate with are displayed in Friends list. To view all friends, touch Menu icon  $\mathbb{F}$ and **Display options**, then touch **Name**. To return to displaying most popular friends screen, touch **Availability** or **Recency** from **Display options**.
- **To block/Remove a friend** To block a friend from exchanging messages or remove them from your friends list, touch Menu icon **F** and **Friend info** from Chatting screen, then touch **Block** or **Remove**. All blocked friends can be viewed by touching Menu icon  $\frac{1}{2}$  and **Settings**, touch an account then choose **Blocked friends**.To unblock a friend, touch the name of this friend and touch **OK** when prompted.

# **4.3.5 Settings**

A series of settings are available for your selection by touching Menu icon **H** and **Settings** from Friends list screen, and choose an account.

- **Mobile indicator** Select to display an indicator icon along with your name in other people's Friends list.
- **Away when screen** Select to set status as Away when the screen is **off** turned off.
- **Invitation notifications** Select to activate the notification function on status bar when a new message arrives.
- **IM/Video chat notifications** Touch to set the notification way for text or Video chat.
- **Notification/Video**  Touch to choose a ringtone for notification or **chat ringtone** Video chat.
- **Vibrate** Touch to set the vibrate way for text or Video chat.
- **Blocked friends** Touch to show/unblock blocked friends.
- **Clear search history** Touch to clear previous chat search history from showing up in the Search box.
- **Manage account** Touch to add, remove or sync your accounts.
- **Terms & privacy** Touch to show more information about **Talk**.
# **5 Calendar & Alarm clock & Calculator ..............................**

# **5.1 Calendar ......................................................**

Use Calendar to keep track of important meetings, appointments, etc.

To access this function, touch Application tab from the Home screen, then touch **Calendar**.

# **5.1.1 Multimode view**

You can display the Calendar in daily, weekly, monthly, or agenda view.

Touch the date to change your Calendar view, and a drop-down menu will show for you to choose. Touch the icon  $\left[\frac{1}{18}\right]$  to return to Today's view.

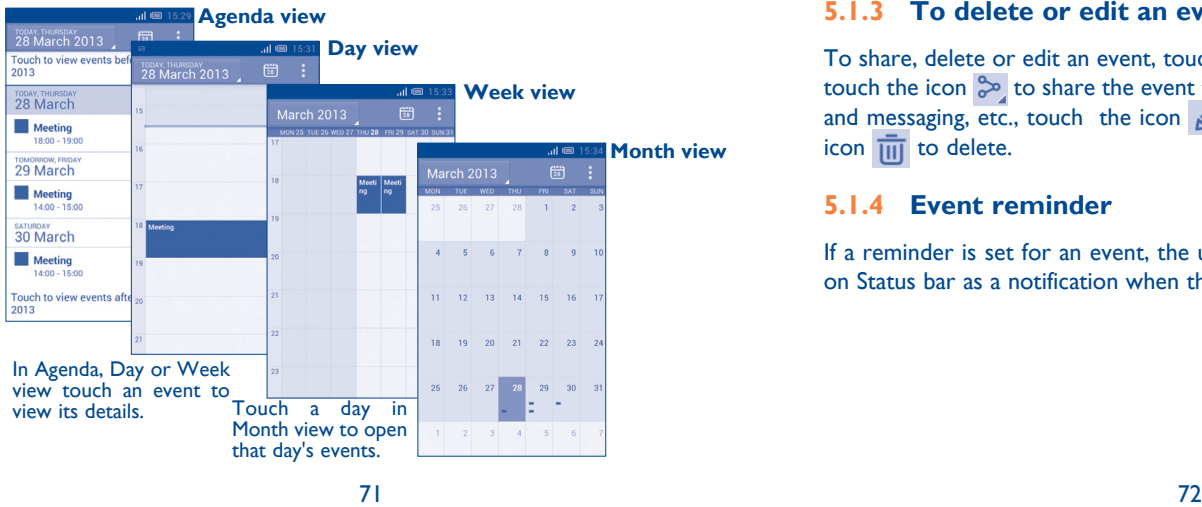

# **5.1.2 To create new events**

**R298** 

You can add new events from any Calendar view.

- In portrait mode, touch Menu icon **F** and **New event** from Calendar screen; or in landscape mode, touch the icon  $\begin{bmatrix} 1 \\ 1 \end{bmatrix}$  to access new event edit screen.
- Fill in all required information for this new event. If it is a whole-day event, you can select **All day**.
- Invite guests to the event. Enter the email addresses of the guests you want to invite with commas to separate. The guests will receive an invitation from Calendar and Email.
- When finished, touch **DONE** from the top of the screen.

To quickly create an event from Day, Week view screen, touch and hold an empty spot or an event to open Option menu, then touch **New event** to enter the event details screen of the time you have previously selected. Or you can also touch the empty spot to select the target area which will turn blue, and tap again to create the new event.

# **5.1.3 To delete or edit an event**

To share, delete or edit an event, touch the event to enter details screen, touch the icon  $\infty$  to share the event to other people by Bluetooth, Email and messaging, etc., touch the icon  $\sqrt{\ }$  to edit the event, and touch the icon  $\overline{III}$  to delete.

# **5.1.4 Event reminder**

If a reminder is set for an event, the upcoming event icon  $\boxed{1}$  will appear on Status bar as a notification when the reminder time arrives.

Touch and drag down the status bar to open the notification panel, touch event name to view Calendar notification list.

Touch **Snooze all** to turn off all event reminders for 5 minutes.

Touch **Dismiss all** to delete all reminders from the list.

Touch **Back** key to keep the reminders pending in the status bar and the notification panel.

Important options by touching Menu icon  $\frac{1}{2}$  from Calendar main screen:

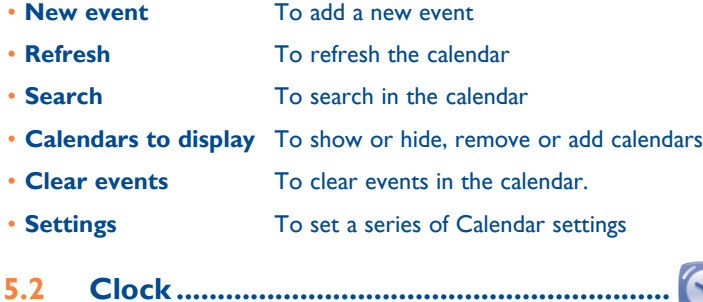

# Your mobile phone has a built-in clock.

To access this function, touch the Application tab from the Home screen, then touch **Clock**.

Touch anywhere of the screen to dim/light the screen.Touch **O** Set **alarm** to add or set an alarm.

# **5.2.1 To set an alarm**

From **Clock** screen, touch  $\bigcirc$  to enter **Alarms** screen, touch  $\frac{1}{1}$  to add a new alarm. Following options will show:

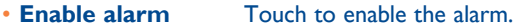

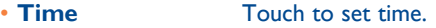

- **Repeat** Touch to select days you want alarm to work
- **Ringtone** Touch to select a ringtone for the alarm
- **Vibrate** Select to activate vibration
- **Label** Touch to set a name for the alarm
- **Crazy alarm** Touch to set an alarm without snooze mode, the alarm will keep work until you press dismiss button.

When finished, touch **DONE** to confirm.

 $\sim$ 

To delete an alarm, touch it from **Alarms** screen to enter the alarm editing screen, touch **the delete**. Touch **OK** to confirm, touch **Cancel** to cancel.

# **5.2.2 To adjust alarm settings**

Touch Menu icon F from Alarms screen, then touch Settings. The following options can now be adjusted:

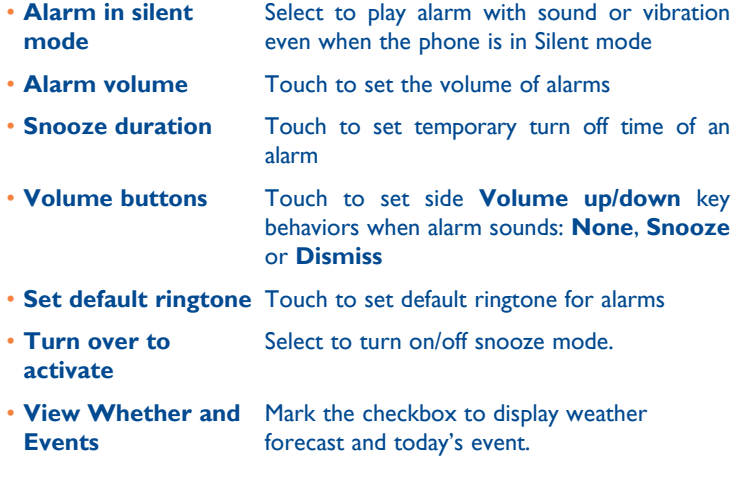

**5.3 Calculator .....................................................**

With Calculator, you can solve many mathematical problems.

To access this function, touch Application tab from the Home screen, then touch **Calculator**.

There are two panels available: Basic panel and Advanced panel.

To switch between panels, select one of the following two ways:

- Touch and drag the basic screen to the left to open the Advanced panel.
- Or touch and hold the Menu key from basic panel to open option menu and touch **Advanced panel**.

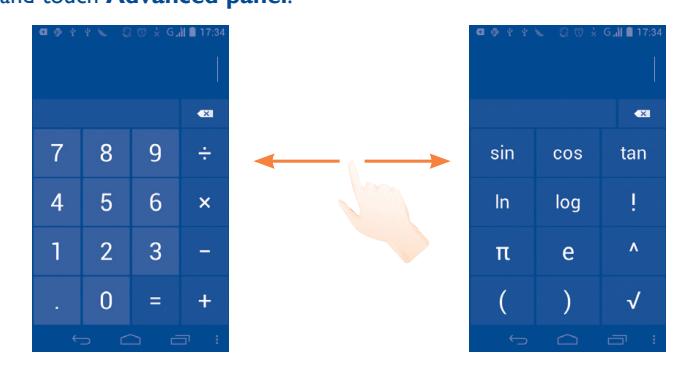

Enter a number and the arithmetic operation to be performed, enter the second number, then touch "=" to display the result. Touch  $\bullet$  to delete digits one by one, touch and hold  $\bullet$  to delete all at one time.

When some numbers or operations have been entered, touch and hold the entering bar to open a menu offering these further operations:

- Cut **To cut selected text**
- **Copy** To copy selected text
- **Paste** (1) To paste what you have previously copied to the entering bar
- 75 76 (1) Option will not appear unless copy or cut operation has been made.

# **6 Getting connected ................**

To connect to the internet with this phone, you can use GPRS/EDGE/3G networks or Wi-Fi, whichever is most convenient.

# **6.1 Connecting to the Internet**

# **6.1.1 GPRS/EDGE/3G**

The first time you turn on your phone with SIM card inserted, it will automatically configure network service: GPRS, EDGE or 3G. If the network is not connected, you can press and hold  $\frac{1}{\infty}$  on notification panel.

To check the network connection you are using, drag down notification panel and touch to access **Settings**, then touch **More...\Mobile networks\Mobile network settings\Access Point Names** or **Network operators**.

# **To create a new access point**

A new GPRS/EDGE/3G network connection can be added to your phone with the following steps:

- Drag down notification panel and touch  $\circledcirc$  to access **Settings**.
- Touch **More...\Mobile networks\Mobile network settings\Access Point Names**
- Then touch Menu icon **a** again and touch **New APN**.
- Enter the required APN information.
- When finished, touch Menu icon **F** and touch **Save**.

# **To activate/deactivate Data roaming**

When roaming, you can decide to connect/disconnect to a data service.

- Drag down notification panel and touch to access **Settings**.
- **SIM management\Roaming.**
- Mark/Unmark the **Data roaming** checkbox to activate or deactivate data roaming.
- When Data roaming is deactivated, you can still perform data exchange with a Wi-Fi connection (refer to "**6.1.2 Wi-Fi**").

# **6.1.2 Wi-Fi**

Using Wi-Fi, you can connect to the Internet when your phone is within range of a wireless network. Wi-Fi can be used on your phone even without a SIM card inserted.

# **To turn Wi-Fi on and connect to a wireless network**

- Drag down notification panel and touch of to access **Settings**.
- Touch the switch **off** beside Wi-Fi to turn on/off Wi-Fi.
- Touch **Wi-Fi**, the detailed information of detected Wi-Fi networks is displayed in the Wi-Fi networks section.
- Touch a Wi-Fi network to connect. If the network you selected is secured, you are required to enter a password or other credentials (you may contact your network operator for details). When finished, touch **Connect**.

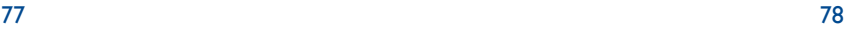

# **To activate notification when a new network is detected**

When Wi-Fi is on and the network notification is activated, the Wi-Fi icon will appear on the status bar whenever the phone detects an available wireless network within range. The following steps activate the notification function when Wi-Fi is on:

- Drag down notification panel and touch  $\overline{\textcircled{\circ}}$  to access **Settings**.
- Touch Wi-Fi. Then touch Menu icon **H** and **Advanced** from Wi-Fi screen.
- Mark/Unmark the **Network notification** checkbox to activate/ deactivate this function.

# **To add a Wi-Fi network**

When Wi-Fi is on, you may add new Wi-Fi networks according to your preference.

- Drag down notification panel and touch of to access **Settings**.
- Touch **Wi-Fi**, and then touch  $\frac{1}{\sqrt{1}}$  to add network.
- Enter the name of the network and any required network information.
- Touch **Save**.

When successfully connected, your phone will be connected automatically the next time you are within range of this network.

## **To forget a Wi-Fi network**

The following steps prevent automatic connections to networks which you no longer wish to use.

- Turn on Wi-Fi, if it's not already on.
- In the Wi-Fi screen, touch & hold the name of the saved network.
- Touch **Forget network** in the dialog that opens.

# **6.2 Browser.........................................................**

Using Browser, you can enjoy surfing the Web.

To access this function, touch Application tab from the Home screen, then touch **Browser.**

#### **To go to a web page**

On Browser screen, touch the URL bar at the top, enter the address of the web page.

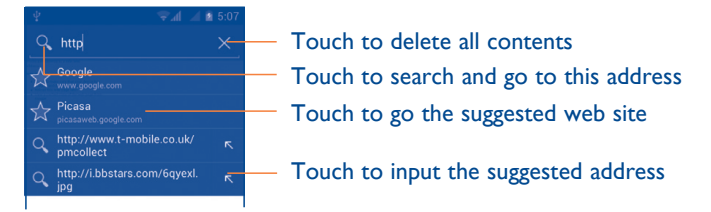

The URL bar will hide after a few seconds. To show the URL bar, you can touch and slide down the screen.

# **To set homepage**

- Touch Menu icon F from Browser screen to display option menu, touch **Settings\General\Set home page**.
- Choose a page or most visited website as your homepage.
- If you choose **Other**, enter the URL of the website you want to set as your homepage, touch **OK** to confirm.

# **6.2.1 Viewing web pages**

When opening a website, you can navigate on web pages by sliding your finger on the screen in any direction to locate the information you want to view.

# **To zoom in/out of a web page**

Pinch/Spread your finger on the screen to zoom out/in of the web page.

To quickly zoom into a section of a web page, double-tap on the section you want to view. To return to normal zoom level, double-tap again.

# **To find text on a web page**

- Touch Menu icon **F** from web page screen, then touch **Find on page**.
- Enter the text or phrase you want to find.
- The first word with matching characters will be highlighted on the screen, and subsequent matches will be boxed.
- Touch the up or down arrow to switch to the previous or next matching items.
- When finished, you can touch or the **Back** key to close the search bar.

#### **Further operations for the text on a web page**

You can copy, share or search the text from a web page:

- Touch and hold the text to highlight the text.
- Move the two tabs to select the text.
- Touch SELECT ALL to select all words in this web screen.
- Touch **th** to show further actions, including copy, share and search on the page or the web.
- When finished, touch  $\vee$  or the **Back** key to deactivate the mode.

# **To open a new window/switch between windows**

Multiple windows can be opened at the same time for your convenience.

- $\cdot$  Touch  $\blacksquare$  to open all windows' thumbnails.
- Slide up and down to view all windows, touch one to view it.
- $\cdot$  Touch  $\frac{1}{2}$  to open a new window.
- Touch Menu icon **A** and **New incognito tab** to open a window without any trace.
- To close a window, touch  $\times$  on the window you want to close or slide it sideways.

## **Other options:**

- **Refresh** To refresh the current page.
- **Forward** To forward the pages you have opened.
- **Share page** To share the current page with your friends via various ways, like Message, Email, Bluetooth, etc.
- **Request desktop site** To enable/disable computer version websites.
- **Save for offline reading** it via Menu icon **F** then touch **Bookmarks\History**. To save the web page for offline reading. You can find
- **Close** To close all tabs and exit.
- **Home screen** To get back to the homepage you set.
- **Save to bookmarks** To add the current website page as bookmark.
- **Find on page** To input contents you want to find on the current page.
- **Stop** To stop opening the current page.
- **Bookmarks/ History** To see the bookmarks and browsing history.
- **Version** To see the version of browser.

#### 81 and 2012 and 2012 and 2012 and 2012 and 2012 and 2012 and 2012 and 2012 and 2012 and 2012 and 201

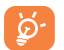

Touch **b** on the left of the URL, you can view more information about the current page.

# **6.2.2 Manage links, history, downloads**

# **To manage a link, phone number or address displayed on a web page**

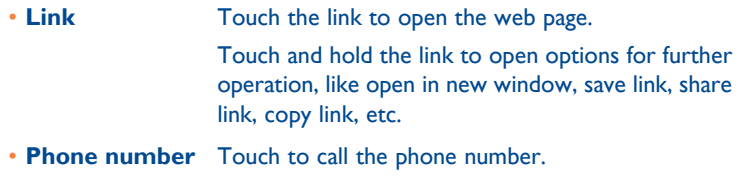

• **Address** Touch to open Google Maps and locate the address

# **To view Browser history**

- Touch Menu icon F from Browser screen
- Touch **Bookmarks\History**
- Touch **HISTORY** tab to view browser history.
- Touch **SAVED PAGES** to view the pages you saved.

#### **To download a web application/view your downloads**

To download a item, touch the item or the link you want to download.

To cancel a download, touch the downloaded item from the Notification panel, select the item to be cancelled, and touch  $\triangleq$  to confirm.

To view items you have downloaded, touch the Application tab, then touch the application **Downloads**.

# **Manage bookmarks**

#### **To bookmark a web page**

- Open the web page you want to bookmark.
- Touch Menu icon **F** and **Save to bookmarks**, or from the **History** screen, touch the star beside the URL.
- Enter the name and the location if needed and touch **OK** to confirm.

## **To open a bookmark**

- Touch Menu icon **E** and **Bookmarks/History**, or touch the icon and touch  $\star$  to enter the **Bookmarks** screen.
- Touch the bookmark you want to open.
- You can also touch and hold to display the options screen, then touch **Open** or **Open in new window**.

# **To edit a bookmark**

- Touch Menu icon **a**nd **Bookmarks**, or touch the icon and touch to enter the **Bookmarks** screen.
- Touch and hold the bookmark you want to edit.
- Touch **Edit bookmark**, and enter your changes.
- When finished, touch **OK** to confirm.

# **Touch and hold a bookmark in the bookmark list to view these additional options:**

- **Add shortcut to Home** To add a bookmark shortcut to the Home screen.
- **Share link** To share the bookmark.
- **Copy link URL** To copy the bookmark link.
- **Delete bookmark** To delete a bookmark.
- **Set as homepage** To set this page as the homepage.

# **6.2.3 Settings**

A series of settings are available for your adjustment. To access Browser settings, touch Menu icon F from Browser screen, and touch **Settings**.

# **General**

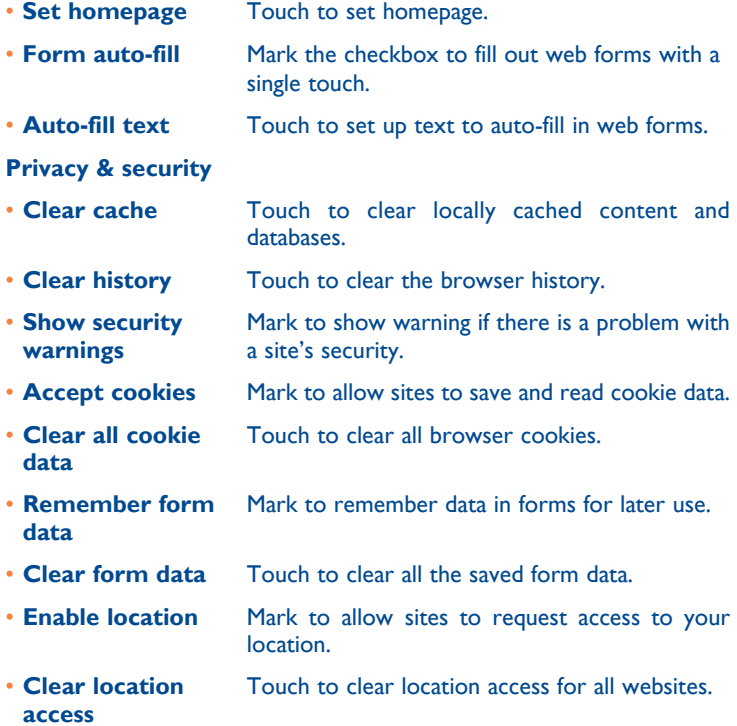

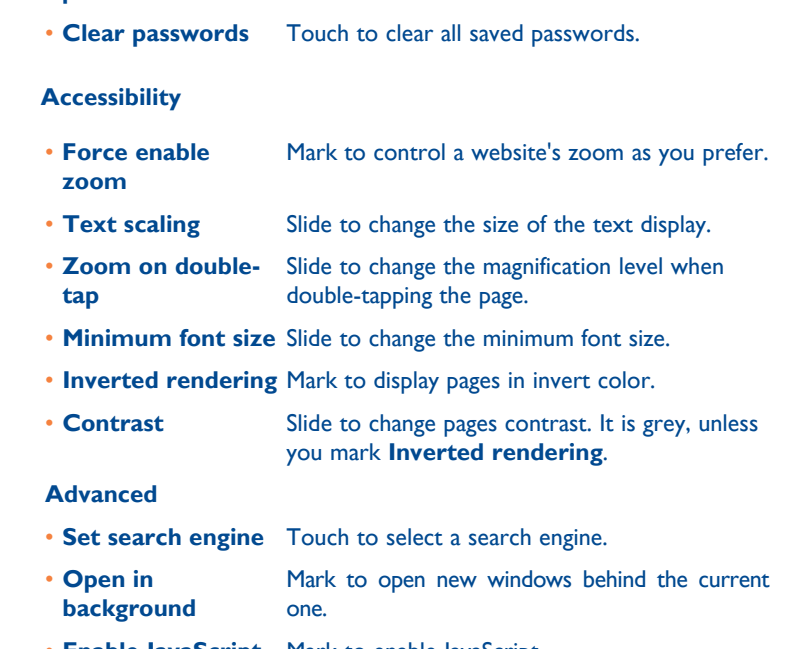

websites.

Mark to save usernames and passwords for

- **Enable JavaScript** Mark to enable JavaScript.
- **Enable plug-ins** Mark to enable plug-ins.

• **Website settings** Touch to view advanced settings for individual websites.

- **Default zoom** Touch to select the magnification level by default.
- **Open pages in overview** Mark the checkbox to open web pages zoomed out, in an overview.
- **Auto-fit pages** Mark to format web pages to fit the screen.

• **Remember passwords**

- **Block pop-up windows** Mark the checkbox to prevent pop-up windows.
- **Text encoding** Touch to select the character-encoding standard.
- **Reset to default** Touch to clear all browser data and to reset all settings to default.

# **Bandwidth management**

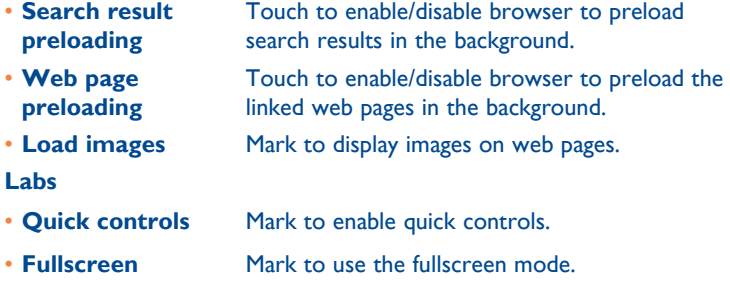

# **6.3 Connecting to Bluetooth devices (1)**

Bluetooth is a short-range wireless communication technology that you can use to exchange data, or connect to other Bluetooth devices for various uses.

To access this function, drag down notification panel and touch of to access **Settings**. Then touch **Bluetooth**, your device and other available ones will show on the screen.

# **To turn on Bluetooth**

- Drag down notification panel and touch of to access **Settings**.
- You are recommended to use ALCATEL ONE TOUCH Bluetooth headsets, which have been tested and proved compatible with phone. You can go to www.alcatelonetouch.com for more information about ALCATEL ONE TOUCH Bluetooth headset.
	-

• Touch **off** to activate/deactivate this function.

To make your phone more recognizable, you can change your phone name which is visible to others.

- Drag down notification panel and touch  $\circledcirc$  to access **Settings**.
- Touch **Bluetooth.**
- Touch Menu icon **F** and **Rename phone**.
- Enter a name, and touch **Rename** to confirm.

# **To make device visible**

- Drag down notification panel and touch of to access **Settings**.
- Touch **Bluetooth**
- Touch your device to make it visible or invisible.
- Touch Menu icon **E** and Visibility timeout to select the visible time.

# **To pair/connect your phone with a Bluetooth device**

To exchange data with another device, you need to turn Bluetooth on and pair your phone with the Bluetooth device with which you want to exchange data.

- Drag down notification panel and touch  $\circledcirc$  to access **Settings**.
- Touch **Bluetooth**
- Touch **SEARCH FOR DEVICES**
- Touch a Bluetooth device you want to be paired with in the list.
- A dialog will popup, touch **Pair** to confirm.
- If the pairing is successful, your phone connects to the device.

# **To disconnect/unpair from a Bluetooth device**

- Touch the Settings icon  $\circledcirc$  beside the device you want to unpair.
- Touch **Unpair** to confirm.

# **6.4 Connecting to a computer**

With the USB cable, you can transfer media files and other files between your microSD card/phone's internal storage and the computer. Before using this MTP, you should firstly unmark **USB debugging** via **Settings\ About phone\Advanced settings\USB debugging**.

# **To connect your phone to the computer:**

- Use the USB cable that came with your phone to connect the phone to a USB port on your computer. You will receive a notification that the USB is connected.
- Your phone will automatically be connected as a media device to transfer files.

Before using MTP, make sure that the driver (Windows Media ଚ Player 11 or above version) has been installed.

#### **To format a microSD card**

- Drag down notification panel and touch **o** to access **Settings**.
- Touch **Storage.**
- Touch **Format SD card**. On the screen a popup warns you that formatting the microSD card will erase its contents, touch Format SD card

# **6.5 Sharing your phone's mobile data connection**

You can share your phone's mobile data connection with a single computer via a USB cable(USB tethering) or with up to eight devices at once by turning your phone into a portable Wi-Fi hotspot.

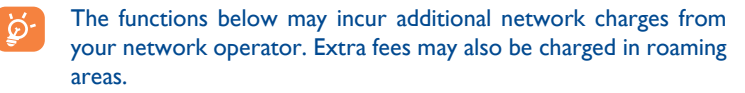

# **To share your phone's data connection via USB**

Use the USB cable that along with your phone to connect the phone to a USB port on your computer.

- Drag down notification panel and touch  $\circledcirc$  to access **Settings**.
- Touch **More...\Tethering & portable hotspot.**
- Mark\unmark the checkbox of **USB tethering** to activate/deactivate this function.

# **To share your phone's data connection as a portable Wi-Fi hotspot**

- Drag down notification panel and touch to access **Settings**.
- Touch **More...\Tethering & portable hotspot.**
- Mark\unmark the checkbox of **Portable Wi-Fi hotspot** to activate/ deactivate this function.

# **To rename or secure your portable hotspot**

When Portable Wi-Fi hotspot is activated, you could change the name of your phone's Wi-Fi network (SSID) and secure its Wi-Fi network.

- Drag down notification panel and touch of to access **Settings**.
- Touch **More...\Tethering & portable hotspot.**
- Touch **Set up Wi-Fi hotspot** to change the network SSID or set your network security.
- Touch **Save**.

# **6.6 Connecting to virtual private networks**

Virtual private networks (VPNs) allow you to connect to the resources inside a secured local network from outside network. VPNs are commonly deployed by corporations, schools, and other institutions so that their users can access local network resources when not inside that network, or when connected to a wireless network.

# **To add a VPN**

- Drag down notification panel and touch of to access **Settings**.
- Touch **More...\VPN settings\Add VPN profile**
- In the screen that opens, follow the instructions from your network administrator to configure each component of the VPN settings.
- Touch **Save**.

The VPN is added to the list on the VPN settings screen.

Before adding a VPN, you should set a PIN code or password for your phone.

# **To connect/disconnect to a VPN**

To connect to a VPN:

- Drag down notification panel and touch **o** to access **Settings**.
- Touch **More...\VPN settings**
- VPNs you have added are listed; touch the VPN you want to connect with.
- In the dialog that opens, enter any requested credentials and touch **Connect**.

# To disconnect:

• Open the Notification panel and touch the resulting notification for the VPN disconnection.

#### **To edit/delete a VPN**

To edit a VPN:

- Drag down notification panel and touch **o** to access **Settings**.
- Touch **More...\VPN settings**
- VPNs you have added are listed; touch & hold the VPN you want to edit.
- Touch **Edit profile**.
- After finished, touch **Save**.

To delete:

- Touch and hold the VPN you want to delete, in the dialog that opens, touch **Delete profile.**
- Touch **OK** to confirm.

# **6.7 Configuring Internet (SIP) calling**

You can place/receive voice calls via the Internet when connected to a

Wi-Fi network, rather than via your mobile network. You should configure a valid internet account before using this feature. Refer to section **3.1.1 Placing a call** to learn more about placing an internet call.

#### **To add an internet calling account**

- Touch the Application tab from the Home screen and then select **Phone**.
- Touch **Settings\Call settings\Internet call\Use Internet call**.
- Mark the checkbox to enable Internet calling.
- Touch Accounts, then touch **ADD ACCOUNT** tab.
- In the screen that opens, follow the instructions from your internet calling service provider to configure the settings for your account.
- When finished, touch **SAVE** to confirm or touch **DISCARD** to cancel.

# **To edit/remove an internet calling account**

To edit:

- Touch the Application tab from the Home screen and then select Phone.
- Touch **Settings\Call settings\Internet call\Accounts**.
- Accounts you have added are listed; touch the account you want to edit.
- Edit your chosen settings. When finished, touch **SAVE**.

# To remove:

- Touch the account you want to remove.
- Touch **F** and **Remove account**.

# **To configure your phone to receive Internet calls**

Receiving Internet incoming calls is off by default to reduce power consumption.

- Touch the Application tab from the Home screen and then select **Phone**.
- Touch **Settings\Call settings\Internet call\Accounts\Receive incoming calls**.
- Mark/Unmark the checkbox to activate/deactivate this function.

# **Google Play Store (1) ........**

Google Play Shop is an online software store, where you can download and install applications and games to your Android Powered Phone.

To open Google Play Shop:

- Touch Application tab from the Home screen, then touch **Play Store**.
- For the first time you access Google Play Shop, a screen with terms of service pops up for your attention, touch **Accept** to continue.

Touch Menu icon  $\frac{1}{2}$ , then touch **Help** to enter Google Play Shop help page for more information on this function.

# **7.1 Locate the item you want to download and install**

Google Play Shop home page provides several ways to find applications. It showcases applications and games in categorized listings.

# Touch Menu icon **F** and **My Apps** to see all your downloads.

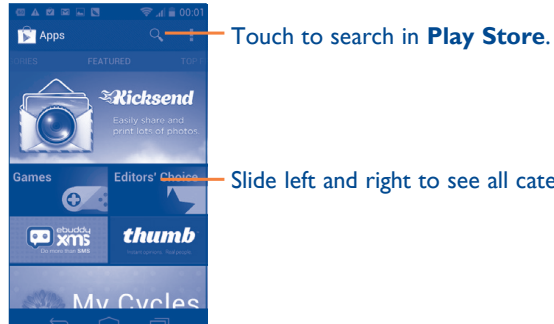

Slide left and right to see all categories.

(1) Depending on your country and operator.

Touch a category on Google Play Shop screen to browse its contents. You can also select a subcategory if there is any. Within each category you can select to view items sorted by Top paid, Top free, Top grossing, etc

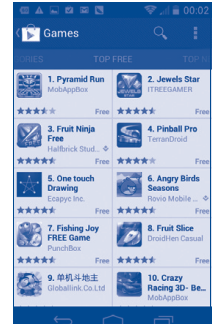

Touch the Google Play Shop icon  $\mathbb{C}$  on the top left of the screen or touch **Back** key to return to the previous screen.

# **7.2 Download and install**

# **To download & install:**

- Navigate to the item you want to download, and select to enter the details screen from which you can read its description, overall rating or comments, view developer's information, etc.
- Touch **Install** to preview the functions and data the application can access on your phone if you install it.
- Touch **Accept & download**.
- The progress of the download will show on the details screen, touch  $\times$ to stop downloading the item. You can also access this screen through Notificaiton panel.
- After download and installation have finished, you will see a notification icon  $\overline{\mathbf{t}}$  on the status bar.

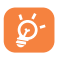

Be especially cautious with applications that have access to many functions or to a significant amount of your data. Once you accept, you are responsible for results of using this item on your phone.

# **To open the application you have downloaded:**

- On Google Play Shop screen, touch Menu icon **F** and My apps.
- Touch the installed application in the list, then touch **Open**.

# **To buy an application(1)**

On **Google Play Shop**, some applications are labeled as free, while some of them are to be paid for before downloading and installing.

- Touch the application you want to buy.
- Touch the price on the up-right of the screen to preview the functions and data the application can access on your phone if you install it.
- Touch **Continue** to confirm.
- When making your first purchase, you are required to input your credit card information and to log in to Google payment and billing service.
- If your account has multiple credit card accounts, select one to proceed.
- Select the Terms of service link and read the document. When finished, touch **Back** key.
- Mark the checkbox if you agree with the terms of service.
- Touch **Buy now** at the bottom of the screen.

When finished, Android downloads the application.

95 96 (1) Google Paid applications may not be available to users in some countries.

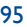

#### **To request a refund**

If you are not satisfied with the application, you can ask for a refund within 15 minutes of the purchase. Your credit card will not be charged and the application will be removed. If you change your mind, you can install the application again, but you will not be able to request a refund.

- Touch Menu icon **F** and My apps from Google Play Shop screen.
- Touch the application that you want to uninstall and refund.
- Touch **Refund** to uninstall the application and refund. If the button becomes **Uninstall**, your trial period has expired.
- In the survey form, select the answer that best matches your reason, and touch **OK**.

# **7.3 Manage your downloads**

After you downloaded and installed an application, the following further operations are available for your selection.

#### **View**

On Google Play Shop screen, touch Menu icon  $\mathbf{F}$  and My apps.

# **Uninstall**

On Google Play Shop screen, touch Menu icon **and My apps**. Touch the application you want to uninstall to enter the details screen, touch **Uninstall**, and finally touch **OK** to confirm.

#### **Refund**

On Google Play Shop screen, touch Menu icon **H** and My apps. Touch the application you want to uninstall for a refund, touch **Refund**, and finally touch **OK** to confirm.

#### **Update notification**

On Google Play Shop screen, touch Menu icon **F** and My apps. Touch Menu icon **F** and **Settings\Notifications** to enable update notification.

# **Auto update**

To auto update all installed applications, touch Menu icon **F** and My apps from Google Play Shop screen. Touch Menu icon **H** and **Settings\Autoupdate apps** to enable this function.

# **Rate and review**

Open the details screen for an application, touch the stars under **RATE & REVIEW** to award and input comments, touch **OK** to confirm.

#### **Flag**

You can report an inappropriate application to Google Play Shop by flagging it. Open the details screen for the application, scroll to the bottom and touch **Flag as inappropriate**, enter the reason and finally touch **Submit**.

# **8 Multimedia applications**

# **8.1 Camera .......................................................**

Your mobile phone is fitted with a Camera for taking photos and shooting videos.

Before using the Camera, please ensure that a microSD card where all pictures and videos are stored is correctly installed. Also, be sure to open the protective lens cover before use to avoid it affecting your picture quality.

To access this function, touch Application tab from the Home screen and then touch **Camera**.

# **To take a picture**

The screen acts as the viewfinder. First position the object or landscape in the viewfinder, touch the screen to focus if necessary, touch  $\bigcirc$  icon to take the picture which will be automatically saved.

# **To shoot a video**

Switch Camera mode to Video mode. First position the object or landscape in the viewfinder, and touch  $\bigcirc$  icon to start recording. Touch **In its contingent** of the video will be automatically saved.

# **Further operations when viewing a picture/video you have taken**

- Touch the icon of gmail, Bluetooth, MMS, etc to share the photo or video you have taken.
- Touch the photo to access **Gallery**.
- Touch the **Back** key to return to **camera** or **Camcorder**.

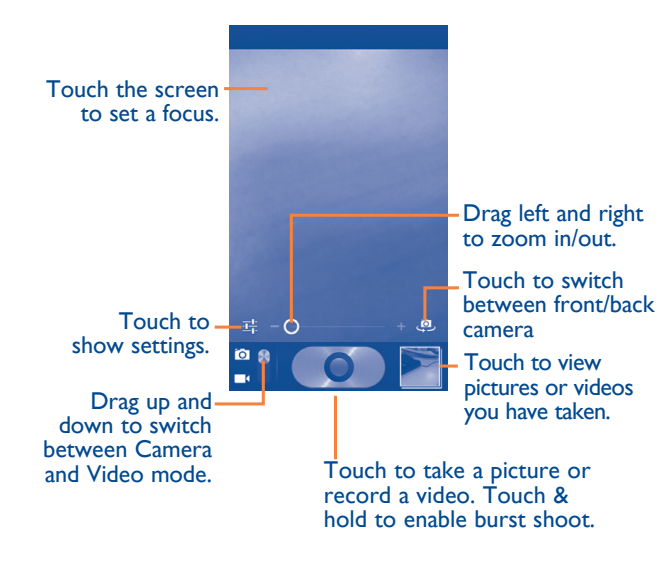

# **8.1.1 Settings in framing mode**

Before taking a photo/shooting a video, touch the icon  $\mathbf{L}$  and  $\cdot$  to adjust a number of settings in framing mode.

# **Camera settings**

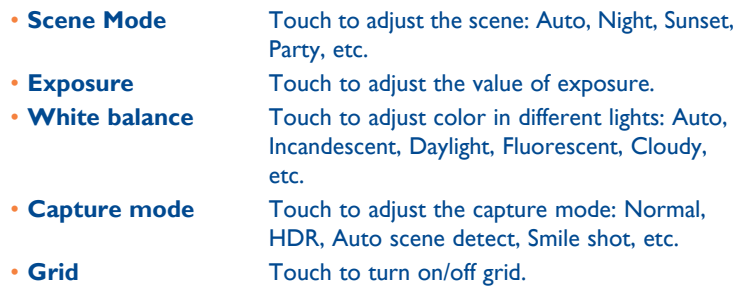

Touch the icon  $\cdot$  to to set Store location, Shutter sound, Picture size, ISO, etc.

# **Camcorder settings:**

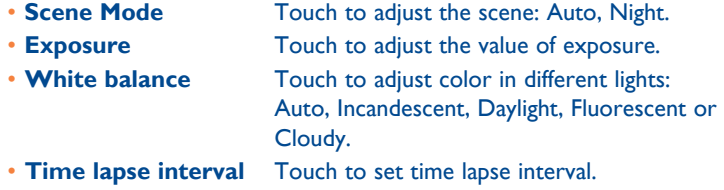

Touch the icon : to set Store location, Shutter sound, Microphone, Duration, Video quality, etc.

# **8.2 Gallery ..........................................................**

Gallery acts as a media player for you to view photos and playback videos. In addition, a set of further operations to pictures and videos are available for your choice.

To access this function, touch Application tab from the Home screen, then touch **Gallery.** 

Touch to select categories: Albums, Locations, Times, People and Tags.

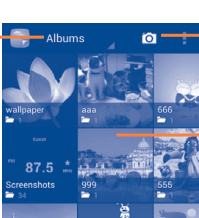

Touch the album to

Touch to open camera.

spread it apart.

Slide left or right to view more albums.

# **To view a picture/play a video**

### Pictures and videos are displayed by albums in **Gallery**.

Touch to return to gallery's main screen

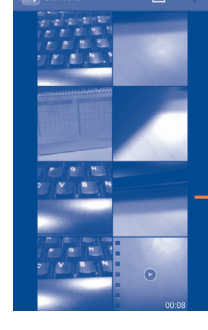

Touch to play the slideshow.

Slide left or right to view more pictures.

- Touch an album and all pictures or videos will spread the screen.
- Touch the picture/video directly to view or play it.
- Slide left/right to view previous or next pictures/videos.

# **Working with pictures**

You can work with pictures by rotating or cropping them, sharing them with friends, setting them as contact photo or wallpaper, etc.

Locate the picture you want to work on, touch the picture from fullscreen picture view. Slide the picture bar below left and right to select one, touch icon  $\leq$  to share the picture, touch icon  $\frac{1}{\Box}$  (only show in landscape mode)and **delete** to delete the picture.

Touch menu icon  $\mathbf F$  from full-screen picture view, more options will show for you to choose.

# Touch menu icon  $\frac{1}{2}$  and choose Edit to edit a picture.

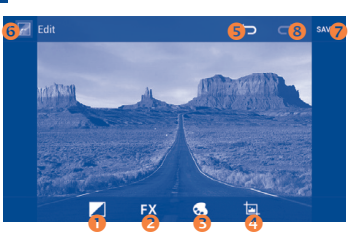

- **O** Touch to adjust whitebalance: Fill Lights, Highlights, Shadows, Auto-fix.
- <sup>2</sup> Touch to adjust effects: Cross-Process, Posterize, Lomo, etc.
- **9** Touch to adjust the color: Warmth, Saturation, B&W. Sepia, etc.
- **Q** Touch to see more edit options: Crop, Red Eye, Rotate, Flip, etc.
- **8** Touch to undo last edit operation.
- **Touch to retrieve last undo.**
- **Touch to save the picture when the edit is done.**
- **<sup>0</sup>** Touch to exit edit mode.
	- After activating the crop mode, the cropping square appears in the middle of the picture. Select the portion to crop, touch **Crop** to Save, touch **Back** key to exit without saving.

# **Batch operation**

Gallery provides a multi-select function, so that you can work with pictures/videos in batches.

Open the main Gallery window or an album, touch menu icon  $\mathbf{F}$  and **Select album** or **Select item** to activate batch operation mode (you can also touch and hold one album/picture), then touch albums/pictures you want to work on. Touch  $\frac{1}{2}$  icon to perform further actions, like delete and rotate. Touch  $\leq$  to share selected ones.

# **8.3 YouTube ......................................................**

YouTube is an online video-sharing service where the user can download, share and view videos. It supports a streaming function that allows you to start watching videos almost as soon as they begin downloading from the Internet.

To access this function, touch Application tab from the Home screen, then touch **YouTube**.

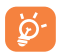

As an online video service, your phone must have a network connection to access YouTube.

All videos in YouTube are grouped into several categories, like Most Popular, Most Discussed, Featured Videos, etc.

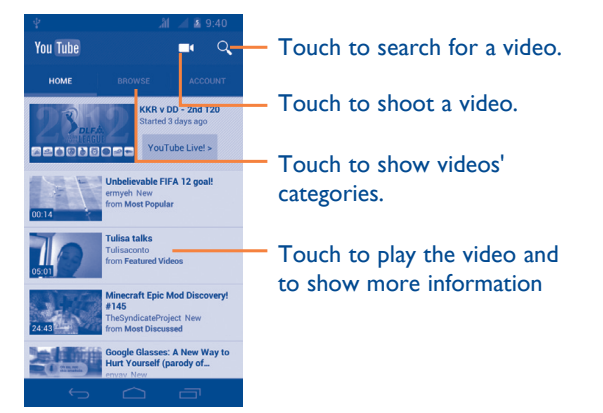

By touching Menu icon  $\frac{1}{2}$  from YouTube screen, you can set General settings and Search settings for YouTube.For details about these features, please visit the YouTube website: www.YouTube.com

# **8.3.1 Watch videos**

You Tube

Touch a video to play it. In the Playing screen, you can view information and video comments, and also browse links to related videos.You can also rate, share, label as favorite, create a new playlist, etc from this screen.

To exit video playing screen, touch **Back** key to return to the video list.

# **8.4 Music ............................................................**

Using this menu, you can play music files stored on the microSD card in your phone. Music files can be downloaded from computer to microSD card using a USB cable.

To access this function, touch Application tab from the Home screen, then touch **Music**.

You will find four categories in which all songs are classified: **Artists, Albums, Songs** and **Playlists**. Slide left and right to view all. Touch Menu icon **E** and **Shuffle all** to shuffle all songs,

# **8.4.1 Playing music**

Touch a song or touch **Play** from drop-down menu to play the song.

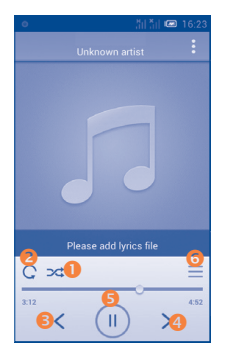

- **O** Touch to play the current playlist in shuffle mode (tracks are played in random order).
- <sup>2</sup> Touch to select repeat mode: Repeating all songs, Repeating current song, or Repeat is off.
- **9** Touch to skip to the previous track in the album, playlist, or shuffle.
- **Q** Touch to skip to the next track in the album, playlist, or shuffle.
- **8** Touch to pause/resume playback.
- **Touch to show the displaying song.**

While playing songs with Play Music, the operation of pause, play or skip is still available even if the screen is locked.

# **Adjust sound effects**

Touch Menu icon **F** and **Sound effects** from Now playing screen to enable and adjust sound effects.

# **8.4.2 Working with playlists**

Playlists allow you to conveniently organize all songs stored in the SD card.

You can create a new playlist, add a song to the list, and delete or rename a playlist.

#### **To create a playlist**

Touch **Recently added** from Playlists screen, touch **and then Save as playlist**, enter the name and finally touch **Save**.

## **To delete a playlist**

Touch and hold a playlist to show the menu, then touch **Delete**.

# **To rename a playlist**

Touch and hold a playlist to show the menu, then touch **Rename**. When finished, touch **Save** to confirm.

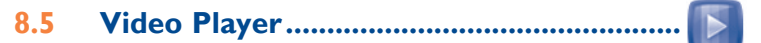

To access this function, touch Application tab from the Home screen, then touch **Video player**.

**Video player** is a small built-in video player that lists all your videos.

Touch an item from the list to play. While playing, use Pause, Forward and Back functional icons as required, touch a point on the timeline to jump to and play from.

107 and the contract of the contract of the contract of the contract of the contract of the contract of the contract of the contract of the contract of the contract of the contract of the contract of the contract of the co

# **Google Maps...**

# **9.1 Get My Location**

# **9.1.1 Choose a data source to decide My Location**

Drag down notification panel and touch o to access **Settings**, touch **Location services**.

Mark the checkbox of **Google's location service** to set Wi-Fi and/or mobile networks as My Location data source.

Or mark the checkbox of **GPS satellites** to set GPS as My Location data source.

# **9.1.2 Open Google Maps and view My Location**

Touch Application tab from the Home screen, then touch **Maps**.

Touch  $\bigcirc$  icon on the map to view **My Location**.

The map will then center on a blue dot with a blue circle around. Your actual position is within the blue circle.

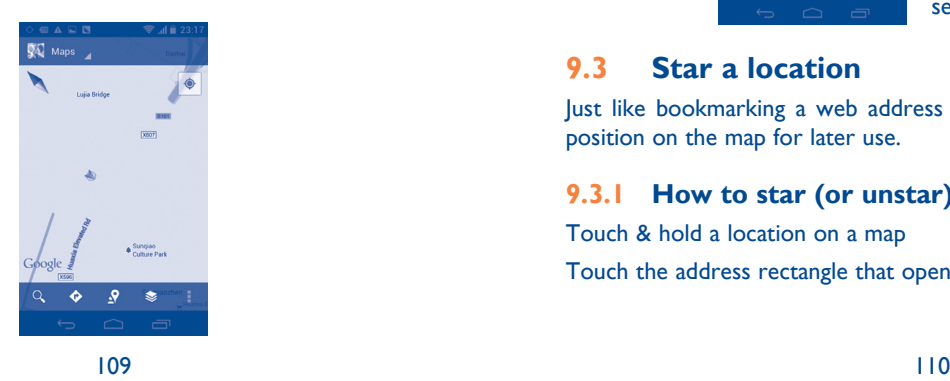

To move the map, drag the map with your finger.

To zoom in and out of a map, pinch or spread your fingers, or you can also zoom in by double-tapping a location on screen.

To clear the map history, touch Menu icon  $\mathbf{F}$  and **Clear Map**.

# **9.2 Search for a location**

While viewing a map, touch the search icon  $Q$  to activate search function.

In the search box, enter an address, a city or a local business.

Touch the icon Q to search, and in a while your search results will appear on the map as red dots. You can touch one to show a label.

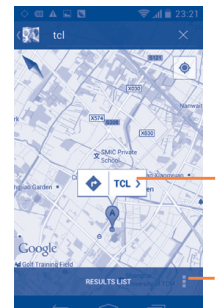

Touch to show more information

Touch to show all search results list

# **9.3 Star a location**

Just like bookmarking a web address on the Internet, you can star any position on the map for later use.

# **9.3.1 How to star (or unstar) a location**

Touch & hold a location on a map

Touch the address rectangle that opens

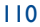

Touch the gray star at the top of the screen to star the location. (Or touch a gold star to unstar that location.)

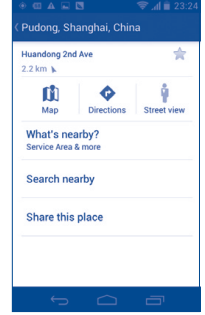

# **9.3.2 View a list of starred items**

Touch **Maps** at the upper-left corner, and touch **My Places.**

The list of your starred items and their addresses opens.

Touch a location in the list to view it.

# **9.4 Get driving, public transportation or walking directions**

# **9.4.1 Get suggested routes for your trip**

Touch icon From Maps screen.

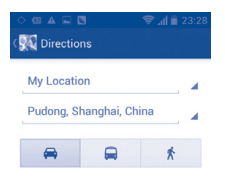

- Touch enter bar or the triangle to edit your start point by one of the following methods: entering an address, using My Location, selecting a start point on a map, selecting a starred item, selecting an address from your contacts or using search history.
- Do likewise for your end point.
- To reverse directions, touch Menu icon **F** and touch **Reverse Start & End**.
- Then select a transport mode: driving by car, using public transportation, or walking directions.
- Finally touch **GET DIRECTIONS**.
- A couple of suggested routes will appear in a list. Touch any routes to view their respective detailed directions.

To get reverse directions for a route you've already made, simply open that route's directions window and touch Menu icon **A** and **Reverse**. No need to enter your start point and end point again.

# **9.4.2 Preview suggested routes and decide on a route more preferable or feasible to you**

You can preview each turn in your route in Navigation, Satellite, and other views.

- Touch a left or right arrow to preview the next or previous leg of your route.
- You can view turn-by-turn directions, estimated distance and possible arrival time in a list by touching **DIRECTIONS LIST**, touch **Back** key or **MAP VIEW** to return to previous view.

When selecting a more preferable or feasible route, distance and time will be the two most important factors for your evaluation. Distance and estimated time will be displayed at the top of the directions screen.

# **9.4.3 Search for locations along your route**

Please refer to "**9.2 Search for a location**" for detailed information.

# **9.5 Arrangement of Layers**

Layers allow you to view locations and additional information overlaid on the map. You can add multiple layers or remove only certain layers so you control exactly what information you want visible on the map at one time.

# **9.5.1 To view multiple layers**

Touch icon **From Maps screen. All available layers are listed (like Traffic,** Satellite, Terrain, etc), select one to view.

# **9.5.2 To open Street View for a location**

- Touch and hold a location to display a balloon with the address and a Street View thumbnail.
- Touch the balloon and touch **Street view**.

# **9.5.3 To clear the map**

After you get directions or search on a map, you can clear the markers/ layers that have been drawn: touch Menu icon  $\frac{1}{2}$  on maps screen and touch **Clear Map**, or you can also touch **Clear Map** on Layers screen.

# **9.6 Join Latitude to see your friends' locations and share yours with them**

With Google Latitude, you can:

- see your friends' locations on a map or in a list.
- quickly contact your friends with a text message, instant message, or phone call.
- you can share, set, hide your location, or sign out of Google Latitude.
- control who sees your location, and at what level of detail.
- add Latitude widget to Home screen to see nearby friends at a glance.

# **9.6.1 To join Latitude**

Touch Maps at the upper-left corner, and select **Join Latitude**.

To open Latitude, touch icon  $\leq$  from Maps screen, then select **Latitude**.

# **9.6.2 How to invite friends to share their locations**

- Touch icon  $\mathbf{P}_i$  from list view.
- Touch **Select from Contacts** or **Add via email address**.
- After selecting your chosen contacts touch **Add friends** at the bottom of the screen.

When finished, an invitation will be sent to the friends you have invited.

To respond to an invitation, you can select one of the followings:

- **Accept and share** You and your friend can share locations with **back** each other.
- **Accept, but hide my location** You can view your friend's location, but they can not view yours.
- **Don't accept** No locations can be shared between you and your friend.

# **9.6.3 To view your friends' location**

You can view your friends' locations on a map or in a list.

- **MAP VIEW** When Google Maps is opened, your friends' locations will display with their photo icons for identification.
- **FRIENDS LIST** Your friends are displayed in a list.

# **9.6.4 To connect with your friends**

Select a contact, you can communicate with your friend and set privacy options.

- **Map** Locate the friend's position on the map. • **Directions** Get directions to this friend's location. • **Street view** Touch to show panoramic views from positions along many streets in the world. • **Ping for check-in** Send friends a notification and ask them to check in. • **Manage sharing** Touch to set sharing options: Share best available location; Share city-level location only; Hide from this friend
- **Remove this friend** Remove this friend from your list and stop sharing information with him or her.

# **9.6.5 To control what you share**

You can control the information you want to share with your friends.

Touch icon  $\leq$  from Maps screen, then select **Latitude**, touch your own name and then touch **Location settings.**

The following options are available to choose from:

- **Location reporting** Touch to detect/set your location, or stop updating your location.
- **Enable location history** Mark to hide your location history.
- **Reporting from this**  Mark the checkbox to automatically update **device** your location from this device.
- **Enable location sharing** Mark the checkbox to share your location with the people you choose.
- **Manage your friends.** Add or remove friends who can see your location.

# **10 Others .................................**

# **10.1 File Manager .................................................**

To access this function, touch Application tab from the Home screen, then touch **File Manager**.

**File Manager** works with both external SD card and internal SD card. To use it, you have to install your SD card first. See "Installing or removing the microSD card".

**File Manager** displays all data stored on both microSD cards, including applications, media files; videos, pictures or audios you have captured; other data transferred via Bluetooth, USB cable, etc.

When you download an application from PC to microSD card, you can locate the application on File Manager, then touch it to install it in your phone.

File Manager allows you to perform and be really efficient with the following common operations: create (sub) folder, open folder/file, view, rename, move, copy, delete, play, share, etc.

# **10.2 Sound Recorder ...........................................**

To access this function, touch Application tab from the Home screen, then touch **Sound Recorder**.

**Sound Recorder** allows you to record voice/sound for seconds/hours.

# **10.3 Radio ............................................................**

Your phone is equipped with a radio  $(1)$  with RDS  $(2)$  functionality. You can use the application as a traditional radio with saved channels or with parallel visual information related to the radio program on the display if you turn to stations that offer Visual Radio service.

To access this function, touch Application tab from the Home screen, then touch **Radio**.

To use it, you must plug in your headset, which works as an antenna connected with your phone.

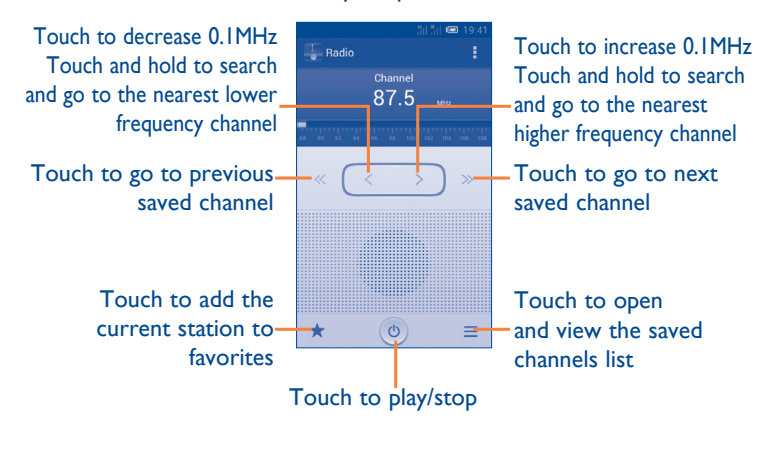

(2) Depending on your network operator and market.

<sup>(1)</sup> The quality of the radio depends on the coverage of the radio station in that particular area.

# **Available options:**

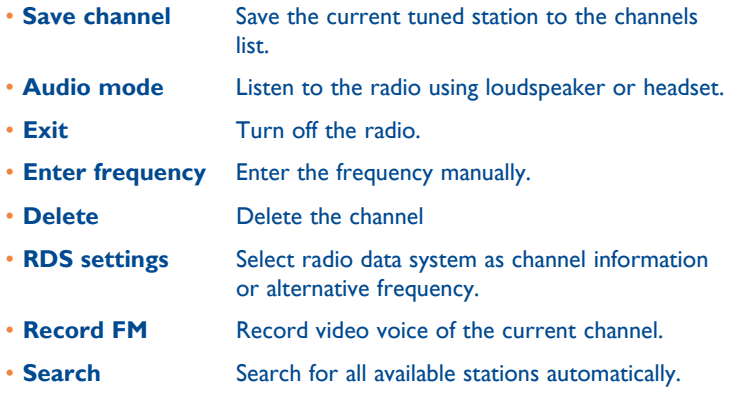

# **10.4 Setup Wizard ............................................**

To access this function, touch the Application tab from the Home screen, then touch **Setup Wizard.**

**Setup Wizard** helps set up your phone in multiple ways: language, input method, mobile data connection, account setup and synchronization, system update, etc. This will also be performed the first time you power on your phone.

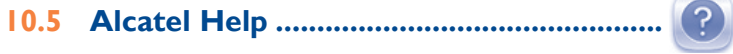

To access this function, touch the Application tab from the Home screen, then touch **Alcatel Help**.

**Alcatel Help** provides help when you have questions or need assistance when using the phone.

# **10.6 Other applications (1) .........................................**

The previous applications in this section are preinstalled on your phone. To read a brief introduction of the preinstalled 3rd party applications, please refer to the leaflet provided with the phone. You can also download thousands of 3rd party applications by going to Google Play Store on your phone.

119 120 (1) Application availability depends on country and operator.

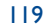

# **11 Settings .........................**

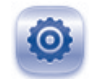

Drag down notification panel and touch to access **Settings**.

# **11.1 Wireless & networks**

# **11.1.1 SIM management**

SIM management option only exists under Dual SIM status.

# • **SIM information**

Touch to edit SIM name, enter phone number, set background color and display numbers.

# • **Default SIM**

Touch to select SIM for voice call, video call, messaging and data connection.

# • **General settings**

# **Roaming**

Touch to turn on/off data roaming and show roaming reminder.

#### **Contacts & SIM**

Select to associate contacts with a specific SIM.

# **11.1.2 Wi-Fi**

Using Wi-Fi you can now surf the Internet without using your SIM card whenever you are in range of a wireless network. The only thing you have to do is to enter the **Wi-Fi** screen and configure an access point to connect your phone to the wireless network.

For detailed instructions on using Wi-Fi, please refer to "**6.1.2 Wi-Fi**".

# **11.1.3 Bluetooth**

Bluetooth allows your phone to exchange data (videos, images, music, etc.) in a small range with another Bluetooth supported device (phone, computer, printer, headset, car kit, etc.).

For more information on Bluetooth, please refer to "**6.3 Connecting to Bluetooth devices**".

# **11.1.4 Data usage**

To enable/disable mobile data by touching the switch **DEF** ...

Mark the checkbox of **Set mobile data limit**, then you can drag the limit line and the warning line according to your limitation. Your mobile data connection will be disabled when the specified limit is reached. You can also choose a data usage cycle to view the statistics and related applications of used data by your phone.

Touch the Menu icon  $\frac{1}{2}$ , and you can view more settings related to your data usage.

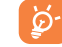

Data usage is measured by your phone, and your carrier may count differently. Please consider using a conservative limit.

# **11.1.5 Airplane mode**

Mark the checkbox of **Airplane mode** to simultaneously disable all wireless connections including Wi-Fi, Bluetooth and more.

# **11.1.6 VPN settings**

A mobile virtual private network (mobile VPN or mVPN) provides mobile devices with access to network resources and software applications on their home network, when they connect via other wireless or wired networks. Mobile VPNs are used in environments where workers need to keep application sessions open at all times, throughout the working day, as the user connects via various wireless networks, encounters gaps in coverage, or suspend-and-resumes their devices to preserve battery life. A conventional VPN cannot survive such events because the network tunnel is disrupted, causing applications to disconnect, time out, fail, or even the computing device itself to crash.

For more information on VPN, please refer to "**6.6 Connecting to virtual private networks**".

# **11.1.7 Tethering & portable hotspot**

This function allows you to share your phone's mobile data connection via USB or as a portable Wi-Fi access point (Please refer to "6.5 Sharing your phone's mobile data connection").

# **11.1.8 Mobile networks**

# **• Data connection**

- Touch to turn on/off data connection.
- **3G service**

Touch to turn on/off 3G service and select network mode.

- **Access Point Names**
- You can select your preferred network with this menu.
- **Network operators**

You can select a network operator.

**• Mobile data priority mode**

Mark the checkbox to allow mobile data transmission at full speed.

# **11.2 Device**

- **11.2.1 Gestures**
- **Turn over to mute**

Mark the checkbox to mute incoming calls by turning the phone over.

**• Turn over to activate**

Select to snooze or dismiss the alarm.

**• Shake to switch music**

Mark the checkbox to shake to switch to the next song when your phone is unlocked.

# **11.2.2 Audio profiles**

Use the Audio profiles settings to configure ringtones for different events and environments.

# **General**

To modify the sound settings within any profile, touch General to view the following functions by scrolling up/down. When finished, mark the check box on the right of the profile's name to activate the action.

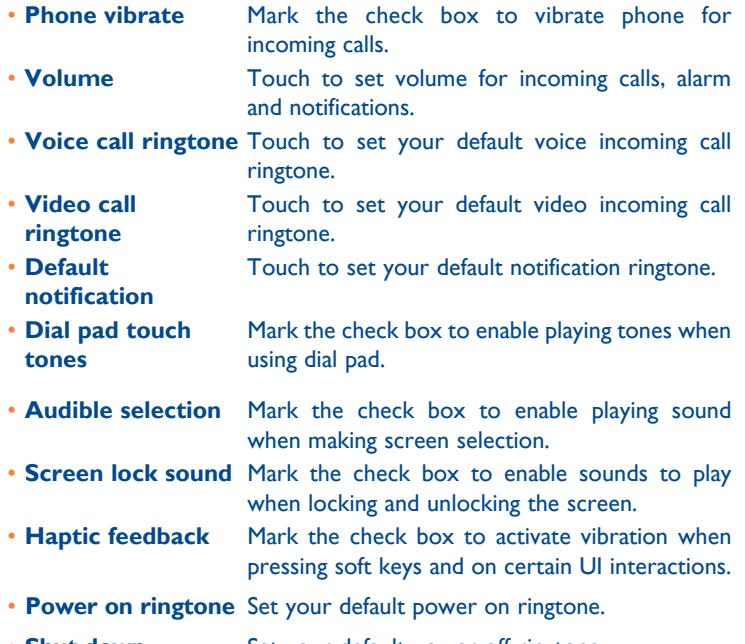

• **Shut down ringtone** Set your default power off ringtone.

# **Silent**

This profile will silence all sounds except media & alarms.

# **Meeting**

When this is selected the phone will not ring or beep by default unless an alarm has been set. A new event will cause it to vibrate.

# **Outdoor**

This profile is designed for outdoor users who require louder ringtones.

# **11.2.3 Display**

- **Brightness** Touch to adjust the brightness of the screen.
- **Wallpaper** Touch to set the wallpaper.
- **Orientation** Touch to select whether rotate screen automatically or not.
- **Sleep** Touch to set screen timeout.
- **Font size** Touch to set the fond size.

# **11.2.4 Storage**

Use these settings to monitor the total and available space on your phone and on your microSD card; to manage your microSD card; and if necessary, to reset the phone, erasing all of your personal information.

# **Default write disk**

Touch to select your storage device as SD card or Phone storage.

#### **Phone storage**

This menu displays the amount of internal phone storage in different colours. The available space will be shown in grey, which shows the amount of internal phone storage used by the operating system, its components, applications (including those you downloaded), permanent and temporary data.

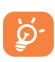

If a warning message comes up saying that phone memory is limited, you are required to free up space by deleting some unwanted applications, downloaded files, etc.

#### **SD card**

Lists the amount of space on any microSD card installed in your phone and the amount you can use to store applications, videos, music, and other files. you can touch one category to access the function and learn more in details

# **Mount/Unmount SD card**

You must mount the microSD card before using applications and files in it, or formatting the microSD card. Unmount the microSD card from your phone so that you can safely remove it when the phone is on.

# **Format SD card**

Permanently format everything on a microSD card and prepares it for use with your phone.

# **11.2.5 Battery**

In battery screen you can view the battery usage data since you last connected the phone to a power source. The screen also shows your battery status and how long it has been used since last charging. Touch one category, then you can learn its specific power consumption.

You can adjust power use via the screen brightness or screen timeout in Display screen.

#### **11.2.6 Applications**

You use the Applications settings to view details about the applications installed on your phone, to manage their data and force them to stop, and to set whether you want to permit installation of applications that you obtain from web sites and emails.

# **11.3 Personal**

# **11.3.1 Location services**

#### **Google's location service**

Mark the checkbox to let apps determine your approximate location.

# **GPS satellites**

Mark the checkbox to let apps pinpoint your location.

Check to use your phone's global positioning system (GPS) satellite receiver to pinpoint your location within an accuracy as close as several meters ("street level"). The process of accessing the GPS satellite and setting your phone's precise location for the first time will require up to 5 minutes. You will need to stand in a place with a clear view of the sky and avoid moving. After this, GPS will only need 20-40 seconds to identify your precise location.

# **Location & Google search**

Mark the checkbox to let Google use your location to improve search results and other services.

# **11.3.2 Security**

# **Screen lock**

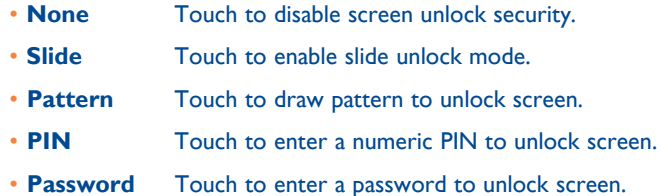

#### **Owner info**

Touch to input owner information which will display on the lock screen.

# **Encrypt phone**

You can encrypt your accounts, settings,download apps and their data, media and other files by touching Encrypt phone.

# **Set up SIM card lock**

Choose a SIM card you want to configure.

Mark the checkbox of **Lock SIM card** to lock the SIM card with PIN code.

Touch **Change SIM PIN** to change the PIN code.

#### **Make passwords visible**

Mark the checkbox to show passwords as you type.

#### **Device administrators**

Touch to view or deactivate device administrators.

#### **Unknown sources**

Mark the checkbox to permit installation of applications that you obtain from web sites, emails, or other locations other than Play Store.

To protect your phone and personal data, download applications only from trusted sources, such as Play Store.

#### **Trusted credentials**

Touch to display trusted CA certificates.

# **Install from SD card**

Touch to install encrypted certificates from the microSD card.

# **Clear storage**

Touch to remove all certificates.

# **11.3.3 Language & input**

Use the Language & input settings to select the language for the text on your phone and for configuring the onscreen keyboard. You can also configure voice input settings and the pointer speed.

# **Language**

Touch to select the language and the region you want.

129 and 2012 and 2013 and 2013 and 2013 and 2013 and 2013 and 2013 and 2013 and 2013 and 2013 and 2013 and 201

## **Spell checker**

Mark the checkbox to enable the system to show suggested words.

#### **Personal dictionary**

Touch to open a list of the words you've added to the dictionary. Touch a word to edit or delete it. Touch the add button (+) to add a word.

# **Default**

Touch to select a default input method. Touch **Configure input**  methods to show all input methods. Touch the settings icon o to configure a certain input method.

# **Android keyboard**

The Android keyboard settings apply to the onscreen keyboard that is included with your phone. The correction and capitalization features affect only the English version of the keyboard. Available options are as follows:

# • **Input languages**

Touch to set input language.

# • **Auto-capitalisation**

Mark the checkbox to have the onscreen keyboard automatically capitalize the first letter of the first word after a period, the first word in a text field, and each word in name fields.

# • **Vibrate on key press**

Mark the checkbox to have the phone vibrate briefly each time you touch a key on the onscreen keyboard.

# • **Sound on key press**

Mark the checkbox to play a brief sound each time you touch a key on the onscreen keyboard.

• **Popup on key press**

Mark the checkbox to popup the key that you touched.

- **Voice input key**
- Touch to activate/inactivate voice input key.
- **Add-on dictionaries**

Touch to add other dictionaries.

• **Auto-correction**

Touch to turn on/off auto correction, or you can also adjust the sensitivity of correction.

• **Show correction suggestions**

Touch to show or not the correction suggestions while typing.

• **Advanced settings**

Touch to view more advanced settings for android keyboard, such as **Key pop-up dismiss delay**, S**uggest Contact name**, and etc.

#### **Google voice typing**

• **Choose input languages**

Mark the checkbox to set Google voice typing automatically.

• **Block offensive words**

Mark the checkbox to hide recognized offensive text.

# **SwiftKey3**

#### • **Languages & layouts**

Touch to select language installation.

• **Personalization**

Select to restore writing style and new words you have used, or clear them.

• **Theme**

# **Theme**

Touch to select the theme as light, cobalt, berry, etc.

# **Show foreign characters**

Mark the checkbox to enable all long-press foreign characters.

# **Arrow keys**

Mark the checkbox to hide arrow keys.

# **Split layout**

Mark the checkbox to enable split keyboard layout in landscape. • **Advanced**

# **Typing style**

Select typing style as precise or rapid.

# **Spacebar will…**

Select the function of spacebar.

# **Quick "."**

Mark the checkbox to enable double tapping the spacebar to inserts a period.

# **AutoCaps**

Mark the checkbox to automatically capitalize words.

**Audio & haptic feedback**

Touch to customize sounds and haptic on keypress.

**Voice recognition**

Touch to enable voice recognition key.

**Long-press duration**

Set the time needed while long press a key.

**Portrait key height**

Set the key height on the portrait keyboard.

**Landscape key height**

Set the key height on the landscape keyboard.

**Bluetooth keyboard layout**

Select keyboard layout as English (US), Italian, Spanish, etc.

**Remove old Swiftkey**

Remove an old Swiftkey version.

• **Swiftkey 3 stats**

Touch to see your usage statistics such as typing efficiency, saved keystrokes, corrected typos on Swiftkey 3.

#### • **How-to videos**

Touch to enter a web page on how to use Swiftkey 3.

# • **About Swiftkey 3**

Touch to learn more information about Swiftkey 3, such as terms of service and privacy.

#### **Voice search**

• **Language**

Set voice search language.

• **Speech output**

Select speech output as always, informative only or hands-free only.

• **Block offensive words**

Mark the checkbox to hide recognized offensive voice results.

• **Bluetooth headset**

Mark the checkbox to record audio through Bluetooth headset if available.

#### **Text-to-speech settings**

# • **Prefered engine**

Touch to choose a preferred text-to-speech engine, touch the settings icon  $\ddot{\circ}$  to show more choices for each engine.

• **Speech rate**

Touch to open a dialog where you can select how quickly you want the synthesizer to speak.

# • **Listen to an example**

Touch to play a brief sample of the speech synthesizer, using your current settings.

# **Pointer speed**

Touch to open a dialog where you can change the pointer speed, touch **OK** to confirm.

# **11.3.4 Backup and reset**

# **Back up my data**

Mark the checkbox to back up your phone's settings and other application data to Google Servers, with your Google Account. If you replace your phone, the settings and data you've backed up are restored onto the new phone for the first time you sign in with your Google Account. If you mark this option, a wide variety of settings and data are backed up, including your Wi-Fi passwords, bookmarks, a list of the applications you've installed, the words you've added to the dictionary used by the onscreen keyboard, and most of the settings that you configure with the Settings application. If you unmark this option, you stop backing up your settings, and any existing backups are deleted from Google Servers.

# **Back up account**

Touch to back up your account.

# **DRM reset**

Touch to deletes all DRM licenses.

# **Automatic restore**

Mark the checkbox to restore back up settings or other data.

#### **Factory data reset**

Erase all of your personal data from internal phone storage, including information about your Google Account, any other accounts, your system and application settings, and any downloaded applications. Resetting the phone does not erase any system software updates you've downloaded or any files on your microSD card, such as music or photos. If you reset the phone in this way, you're prompted to re-enter the same kind of information as when you first started Android.

When you are unable to power on your phone, there is another way to perform a factory data reset by using hardware keys. Press the **Volume up** key and the **power** key at same time until the screen lights up.

# **11.4 Accounts**

# **Add account**

Select to add an account of Facebook, Google, LinkedIn, etc.

# **11.5 System**

# **11.5.1 Date & time**

Use Date & Time settings to customize your preferences for how date and time are displayed.

# **Automatic date & time**

Mark the checkbox to use network provided time or use GPS provided time.

#### **Automatic time zone**

Mark the checkbox to use network-provided time zone. Or unmark to set all values manually.

# **Set date**

Touch to open a dialog where you can manually set the phone's date.

# **Set time**

Touch to open a dialog where you can manually set the phone's time.

# **Select time zone**

Touch to open a dialog where you can set the phone's time zone.

#### **Use 24-hour format**

Mark the checkbox to display the time using 24-hour clock format.

# **Select date format**

Touch to open a dialog where you can select the format for displaying dates.

# **NTP server**

Select the type of NTP servers.

# **11.5.2 Schedule power on/off**

Touch to set automatic power on/off time.

# **11.5.3 Accessibility**

You use the Accessibility settings to configure any accessibility plug-ins you have installed on your phone.

# **Talkback**

Touch to turn/off the function which provides spoken feedback to help blind and low-vision users.

#### **Large text**

Mark the checkbox to enlarge the screen text.

#### **Power button ends call**

Mark the checkbox to end a call by pressing Power key during the call.

# **Orientation**

Mark the checkbox to rotate screen automatically.

# **Speak passwords**

Mark the checkbox to speak passwords while typing.

# **Touch & hold delay**

Touch to adjust the duration of touch and hold delay. This function enables your phone to differ touch and touch & hold, which may avoid incorrect operations.

# **Install web scripts**

Touch to open a dialog which asks you to install scripts from Google which make their web content more accessible. Touch **Allow** to confirm.

# **11.5.4 Regulatory & Safety**

Touch to view information of product model, manufacture name, IMEI number and some certification logo or text.

# **11.5.5 Qiuck Start**

Mark the checkbox to shorten boot time.

# **11.5.6 About phone**

This contains information about things ranging from Legal information, Model number, Firmware version, Baseband version, Kernel version, Build number etc.

# **Advanced settings**

Touch to turn on/off more settings options as below:

# • **Desktop backup password**

Touch to set/change/remove desktop full backup password.

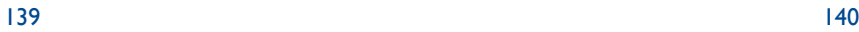

#### • **Stay awake**

Mark the checkbox to prevent the screen from dimming and locking when the phone is connected to a charger or to a USB device that provides power. Don't use this setting with a static image on the phone for long periods of time, or the screen may be marked with that image.

# • **Protect SD card**

Mark the checkbox to request permission before reading SD card.

• **USB debugging**

Mark the checkbox to permit debugging tools on a computer to communicate with your phone via a USB connection.

# • **Allow mock locations**

Mark the checkbox to permit a development tool on a computer to control where the phone believes it is located, rather than using the phone's own internal tools for this purpose.

• **Select debug app**

Touch to select debug applications if available.

• **Wait for debugger**

Mark the checkbox to allow debugged application wait for debugger to attach before executing.

• **Show touches**

Mark the checkbox to show visual feedback for touches.

• **Pointer location**

Mark the checkbox to show current touch data.

• **Show layout bounds**

Mark the checkbox to show bounds, margins, etc.

# • **Show GPU view updates.**

Mark the checkbox to flash the views in the window when drawn with the GPU.

• **Show screen updates**

Mark the checkbox to flash relative screen areas when they update.

• **Window animation scale**

Touch to adjust the animation scale for your window.

- **Transition animation scale**
- Touch to adjust the animation scale while performing transition.
- **Animator duration scale**
- Touch to adjust the animation scale for animator.
- **Disable HW overlays**

Mark the checkbox to use GPU for screen compositing.

• **Force GPU rendering**

Mark the checkbox to use 2D hardware acceleration in applications.

• **Strict mode enabled**

Mark the checkbox to enable strict mode. After enabled, the screen will flash when applications do long operations on the main thread.

- **Show CPU usage**
- Mark the checkbox to show current CPU usage.
- **Profile GPU rendering**

Mark the checkbox to measure the rendering time in adb shell dumpsys gfxinfo.

• **Don't keep activities**

Mark the checkbox to destroy all activities as soon as you leave.
#### • **Enable traces**

Touch to select enabled traces if available.

#### • **Background process limit**

Touch to change the limit for background processes.

#### • **Show all ANRs**

Mark the checkbox to show "Application Not Responding" dialog for background applications.

#### **System updates**

Touch to check for system updates.

#### **Status**

This contains the status of the Battery status, Battery level, My phone number, Network, Signal strength, etc.

#### **Legal information**

Touch to view legal information.

You can learn more information about the phone such as model number, firmware version, baseband version, kernel version, build number, custom build version and Bluetooth QD ID.

### **12 Making the most of your phone ..................................**

### **12.1 ONE TOUCH Manager**

You can download software upgrade for free from the website (www. alcatelonetouch.com). ONE TOUCH Manager includes:

#### • **Contacts**

It allows you to back up contact entries so that you don't have to worry about losing, breaking, switching phones or changing service providers.

#### • **Messages**

It frees you from painstakingly inputting text on the keypads. All of your messages are easily accessible and well-organized.

• **Photos**

It allows you to easily import photos from PC or the handset and organize them in different albums for better management.

• **Videos**

It allows you to insert video files from PC for playback and then upload to handset folder.

• **Music**

It allows you to quickly search your favourites in PC, manage the ultimate Library, and enjoy the easiest digital jukebox in your own mobile way.

143 144

#### • **Application**

It allows you to import downloaded mobile applications and have them installed into your handset upon synchronization.

#### • **File**

It allows you to organize handset files with just a few clicks and then the files on the handset can be arranged where you want them.

#### • **Sync**

It allows you to synchronize the Contacts and Calendar in Outlook/ Outlook Express and handset.

#### **Supported Operating Systems**

Windows XP/Vista/Windows 7.

#### **12.2 Upgrade**

#### **12.2.1 ONE TOUCH Upgrade**

Using ONE TOUCH Upgrade tool you can update your phone's software from your computer.

Download ONE TOUCH Upgrade from ALCATEL ONE TOUCH website (www.alcatelonetouch.com) and install it on your computer. Launch the tool and update your phone by following the step by step instructions (refer to the User Guide provided together with the tool).

Your phone's software will now have the latest software.

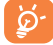

All personal information will be permanently lost following the update process. We recommend you backup your personal data using ONE TOUCH Manager before upgrading.

#### **12.2.2 System updates**

Using FOTA Upgrade tool you can update your phone's software.

To access **System Updates**, please open notification panel and touch , then press **About phone\System updates**. Or you can directly touch System Updates on application list directly. Touch **Check for updates**, and the phone will search for the latest software. If you want to update the system, please touch the button **Download**, after it done please touch **Install** to complete the upgrade. Now your phone's software will have the latest version.

You should turn on data connection before searching for updates. Settings for auto-check intervals and reminders about upgrades are also available once you restart the phone.

If you have chosen auto-check, when the system discovers the new version, the icon  $\otimes$  will appear in the status bar. Touch the notification to access the **System Updates** directly.

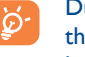

During FOTA downloading or updating, to avoid errors in locating the correct update packages, do not change your default storage location.

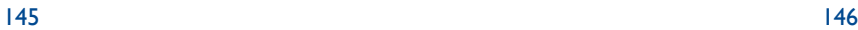

### **13 Telephone warranty ..........**

Your phone is warranted against any defect or malfunctioning which may occur in conditions of normal use during the warranty period of twelve (12) months (1) from the date of purchase as shown on your original invoice.

Batteries<sup>(2)</sup> and accessories sold with your phone are also warranted against any defect which may occur during the first six  $(6)$  months  $(1)$  from the date of purchase as shown on your original invoice.

In case of any defect of your phone which prevents you from normal use thereof, you must immediately inform your vendor and present your phone with your proof of purchase.

If the defect is confirmed, your phone or part thereof will be either replaced or repaired, as appropriate. Repaired phone and accessories are entitled to a one (1) month warranty for the same defect. Repair or replacement may be carried out using reconditioned components offering equivalent functionality.

This warranty covers the cost of parts and labor but excludes any other costs.

 $(1)$  The warranty period may vary depending on your country.

(2) The life of a rechargeable mobile phone battery in terms of conversation time standby time, and total service life, will depend on the conditions of use and network configuration. Batteries being considered expendable supplies, the specifications state that you should obtain optimal performance for your phone during the first six months after purchase and for approximately 200 more recharges.

This warranty shall not apply to defects to your phone and/or accessory due to (without any limitation):

- 1) Non-compliance with the instructions for use or installation, or with technical and safety standards applicable in the geographical area where your phone is used,
- 2) Connection to any equipment not supplied or not recommended by TCT Mobile Limited,
- 3) Modification or repair performed by individuals not authorised by TCT Mobile Limited or its affiliates or your vendor,
- 4) Modification, adjustment or alteration of software or hardware performed by individuals not authorized by TCT Mobile Limited,
- 5) Inclement weather, lightning, fire, humidity, infiltration of liquids or foods, chemical products, download of files, crash, high voltage, corrosion, oxidation…

Your phone will not be repaired in case labels or serial numbers (IMEI) have been removed or altered.

There are no express warranties, whether written, oral or implied, other than this printed limited warranty or the mandatory warranty provided by your country or jurisdiction.

In no event shall TCT Mobile Limited or any of its affiliates be liable for indirect, incidental or consequential damages of any nature whatsoever, including but not limited commercial or financial loss or damage, loss of data or loss of image to the full extent those damages can be disclaimed by law.

Some countries/states do not allow the exclusion or limitation of indirect, incidental or consequential damages, or limitation of the duration of implied warranties, so the preceding limitations or exclusions may not apply to you.

147 148

## **14 Accessories .......................**

The latest generation of ALCATEL ONE TOUCH mobile phones offers a built-in handsfree feature that allows you to use the telephone from a distance, placed on a table for example. For those who prefer to keep their conversations confidential, an earpiece is also available known as the headset.

- 1. Charger
- 2. Battery
- 3. USB cable
- 4. Stereo headset
- Only use your telephone with the ALCATEL ONE TOUCH batteries, chargers and accessories in your box.

### **15 Troubleshooting ................**

Before contacting the service centre, you are advised to follow the instructions below:

- You are advised to fully charge ( $\Box$ ) the battery for optimal operation.
- Avoid storing large amounts of data in your phone as this may affect its performance.
- Use **Factory date reset** and the upgrade tool to perform phone formatting or software upgrading (to reset factory data, hold down the **power** key and the **Volume up** key at the same time). ALL User phone data: contacts, photos, messages and files, downloaded applications will be lost permanently. It is strongly advised to fully backup the phone data and profile via Android Manager before doing formatting and upgrading.

#### and carry out the following checks:

#### **My phone is frozen or cannot be switched on**

- Check the battery power level, charge for at least 20 minutes.
- If it still does not work, please reset the phone using the **Power** key and the **Volume up** key.

#### **My phone has not responded for several minutes**

• Restart your phone by pressing and holding the **Power** key.

#### **My phone turns off by itself**

- Check that your screen is locked when you are not using your phone, and make sure the **Power** key is not mis-contacted due to unlocked screen.
- Check the battery charge level.

#### **My phone cannot charge properly**

- Make sure that your battery is not completely discharged; if the battery power is empty for a long time, it may take around 20 minutes to display the battery charger indicator on the screen.
- Make sure charging is carried out under normal conditions (0°C to  $+40^{\circ}$ C).

149 **149** 150

• When abroad, check that the voltage input is compatible.

#### **My phone cannot connect to a network or "No service" is displayed**

- Try connecting in another location.
- Verify the network coverage with your operator.
- Check with your operator that your SIM card is valid.
- Try selecting the available network(s) manually (see "**11.1.8 Mobile networks**")
- Try connecting at a later time if the network is overloaded.

#### **My phone cannot connect to the Internet**

- Check that the IMEI number (press \*#06#) is the same as the one printed on your warranty card or box.
- Make sure that the internet access service of your SIM card is available.
- Check your phone's Internet connecting settings.
- Make sure you are in a place with network coverage.
- Try connecting at a later time or another location.

#### **Invalid SIM card**

- Make sure the SIM card has been correctly inserted (see "Inserting or removing the SIM card").
- Make sure the chip on your SIM card is not damaged or scratched.
- Make sure the service of your SIM card is available.

#### **Unable to make outgoing calls**

- Make sure you have dialed a valid number and have touched  $\mathbf{C}$ .
- For international calls, check the country and area codes.
- Make sure your phone is connected to a network, and the network is not overloaded or unavailable.
- Check your subscription status with your operator (credit, SIM card valid, etc.).
- Make sure you have not barred outgoing calls.
- Make sure that your phone is not in airplane mode.

#### **Unable to receive incoming calls**

• Make sure your phone is switched on and connected to a network (check for overloaded or unavailable network).

- Check your subscription status with your operator (credit, SIM card valid, etc.).
- Make sure you have not forwarded incoming calls.
- Make sure that you have not barred certain calls.
- Make sure that your phone is not in airplane mode.

#### **The caller's name/number does not appear when a call is received**

- Check that you have subscribed to this service with your operator.
- Your caller has concealed his/her name or number.

#### **I cannot find my contacts**

- Make sure your SIM card is not broken.
- Make sure your SIM card is inserted properly.
- Import all contacts stored in SIM card to phone.

#### **The sound quality of the calls is poor**

- You can adjust the volume during a call by pressing the **Volume Up/ Down** key.
- Check the network strength  $||.$
- Make sure that the receiver, connector or speaker on your phone is clean.

#### **I am unable to use the features described in the manual**

- Check with your operator to make sure that your subscription includes this service.
- Make sure this feature does not require an ALCATEL ONE TOUCH accessory.

#### **When I select a number from my contacts, the number cannot be dialed**

- Make sure that you have correctly recorded the number in your file.
- Make sure that you have selected the country prefix when calling a foreign country.

#### **I am unable to add a contact in my contacts**

Make sure that your SIM card contacts are not full; delete some files or save the files in the phone contacts (i.e. your professional or personal directories).

151 152

#### **My callers are unable to leave messages on my voicemail**

• Contact your network operator to check service availability.

#### **I cannot access my voicemail**

- Make sure your operator's voicemail number is correctly entered in "Voicemail number".
- Try later if the network is busy.

#### **I am unable to send and receive MMS**

- Check your phone memory availability as it might be full.
- Contact your network operator to check service availability and check MMS parameters (see "4.1.3 Adjust message settings").
- Verify the server centre number or your MMS profile with your operator.
- The server centre may be swamped, try again later.

#### **SIM card PIN locked**

• Contact your network operator to obtain the PUK code (Personal Unblocking Key).

#### **I am unable to connect my phone to my computer**

- Install ALCATEL ONE TOUCH Android Manager.
- Check that your USB driver is installed properly.
- Open the Notification panel to check if the Android Manager Agent has been activated.
- Check that you have marked the checkbox of USB debugging in **Settings\About phone\Advanced settings\USB debugging**
- Check that your computer meets the requirements for ALCATEL ONE TOUCH Android Manager Installation.
- Make sure that you're using the right cable from the box.

#### **I am unable to download new files**

- Make sure there is sufficient phone memory for your download.
- Check your subscription status with your operator.

#### **The phone cannot be detected by others via Bluetooth**

- Make sure that Bluetooth is turned on and your phone is visible to other users (see "**6.3 Connecting to Bluetooth devices**").
- Make sure that the two phones are within Bluetooth's detection range.

#### **How to make your battery last longer**

- Make sure you follow the complete charge time (minimum 2.5 hours).
- After a partial charge, the battery level indicator may not be exact. Wait for at least 20 minutes after removing the charger to obtain an exact indication.
- Switch on the backlight upon request.
- Extend the email auto-check interval for as long as possible.
- Update news and weather information on manual demand, or increase their auto-check interval.
- Exit background-running applications if they are not being used for a long time.
- Deactivate Bluetooth, Wi-Fi, or GPS when not in use.

#### **The phone will become warm following prolonged calls, game playing, internet surfing or running other complex applications.**

This heating is a normal consequence of the CPU handling excessive data. Ending above actions will make your phone return to normal temperatures.

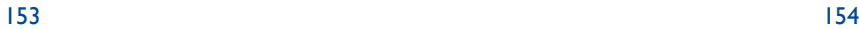

# **16 Specifications**

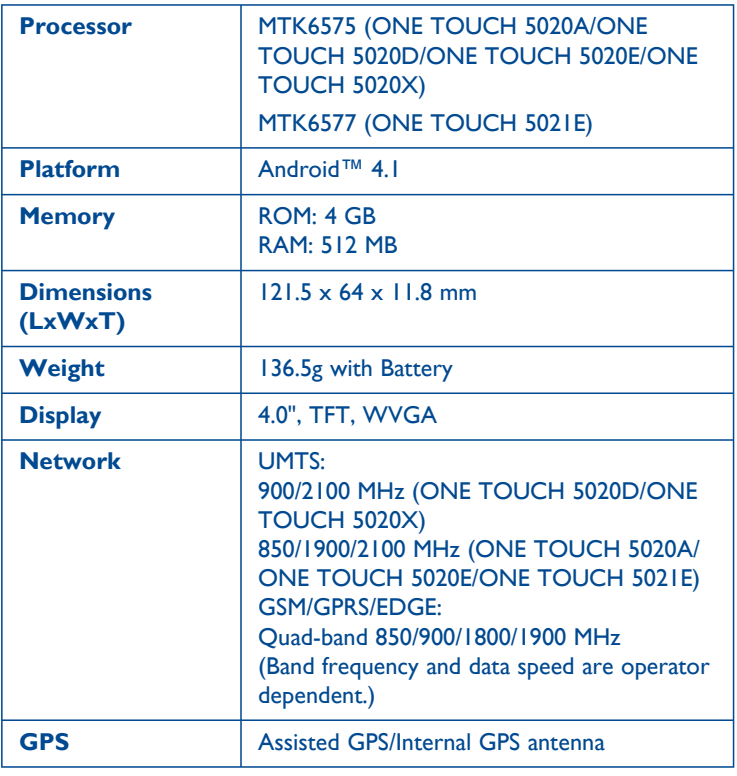

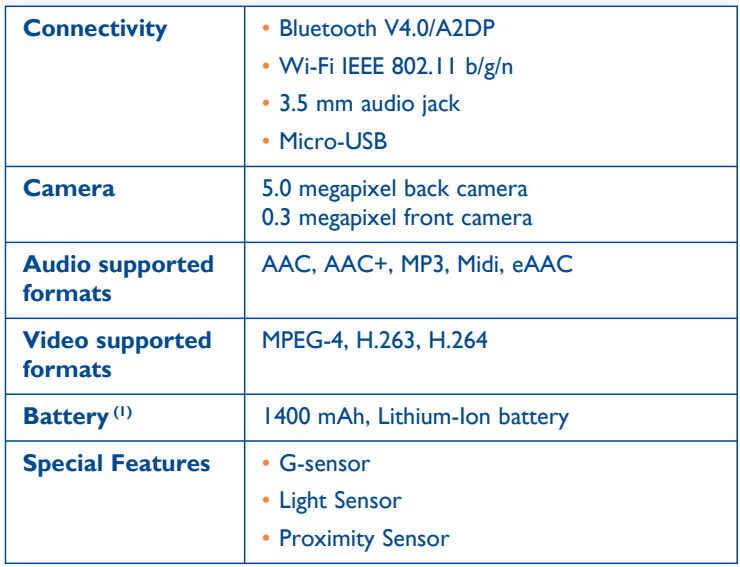

**Note:** Specifications are subject to change without prior notice.

155 156 (1) The original battery has undergone rigorous safety inspections to meet qualification standards, the use of non-original batteries may be dangerous.

ALCATEL is a trademark of Alcatel-Lucent and is used under license by TCT Mobile Limited.

© Copyright 2013 TCT Mobile Limited All rights reserved

> TCT Mobile Limited reserves the right to alter material or technical specification without prior notice.

All "Signature" ringtones embedded in this phone have been composed, arranged and mixed by NU TROPIC (Amar Kabouche).

English - CJAI742ALAAA English - CJA1742ALAAA